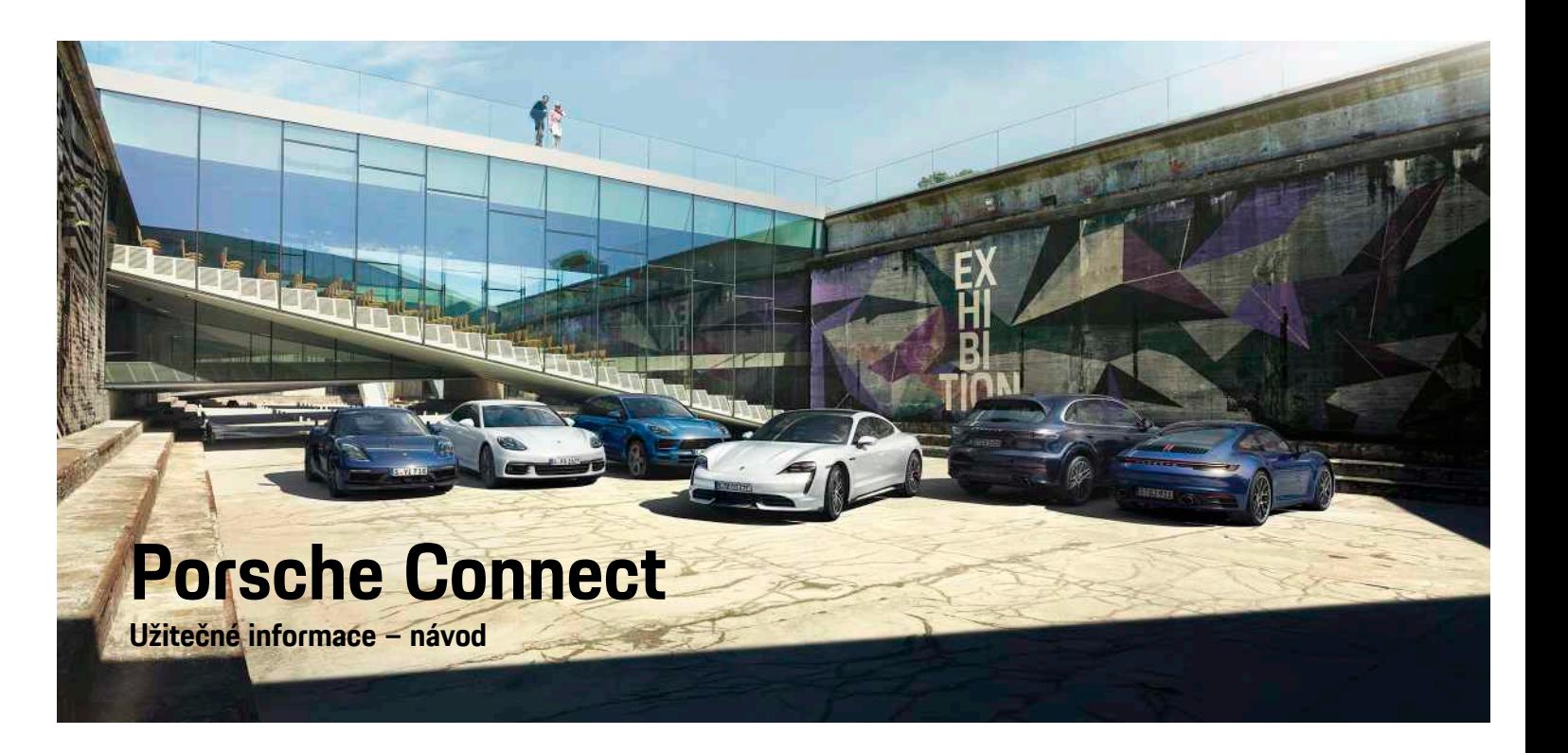

WKD 9Y0 50 65 **21** Porsche ConnectWKD 9Y0 50 65 21

ā

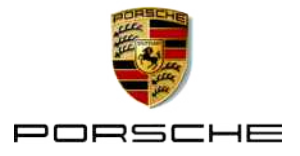

## **Impressum**

08/2020

Porsche, logo Porsche, Panamera, Cayenne, Macan, Taycan, 911, 718, PCCB, PCM, PDK, PSM, PTM, Tequipment a další názvy a loga jsou ochranné známky společnosti Dr. Ing. h.c. F. Porsche AG. Texty, obrázky, grafické prvky i veškerý další obsah tohoto dokumentu podléhá zákonným ustanovením autorského práva a případně také dalších práv na duševní vlastnictví. Chráněný obsah tohoto dokumentu nesmí být rozmnožován, zpracováván, předáván, veřejně zpřístupňován ani jinak zhodnocen bez souhlasu vlastníka práv.

© Dr. Ing. h.c. F. Porsche AG Porscheplatz 1 70435 Stuttgart Německo

Apple, logo Apple, Apple CarPlay, iPhone, iPod, iOS, Siri a jiná označení společnosti Apple jsou ochranné známky společnosti Apple Inc. registrované ve Spojených státech amerických a dalších zemích. App Store je značka služby společnosti Apple Inc. registrovaná ve Spojených státech amerických a dalších zemích.

#### **Výbava**

Vzhledem k neustále probíhajícímu vývoji vozidel a aplikací si společnost Porsche vyhrazuje nárok na odchylky ve výbavě a v konstrukci oproti vyobrazením a popisům v tomto návodu. Varianty výbav nejsou vždy v rozsahu sériové výbavy, případně jsou závislé na výbavách určených pro jednotlivé země. Podrobnější informace o možnosti dodatečné montáže vám sdělí servisní partner Porsche. Vzhledem k rozdílným zákonným předpisům v jednotlivých zemích se výbava vašeho vozidla může lišit od popisu v tomto návodu. Je-li vaše vozidlo Porsche opatřeno prvky výbavy, které zde nejsou popsány, můžete se s otázkami ohledně jejich správné obsluhy a údržby obrátit na servisního partnera Porsche.

#### **Další informace o službách**

Další informace o službách jsou k dispozici na internetové adrese www.porsche.com/connect.

#### **Návod k aplikaci Porsche Connect**

Návod k aplikaci Porsche Connect nenahrazuje návod k obsluze vozidla.

Další informace o svém vozidle najdete v příslušném návodu k obsluze.

Dbejte zejména výstražných a bezpečnostních pokynů.

#### **Výstražné pokyny a symboly**

V tomto návodu jsou použity různé druhy bezpečnostních pokynů.

**NEBEZPEČÍ** Těžká nebo smrtelná

zranění

Při nedodržení výstražných pokynů kategorie Nebezpečí" dojde k těžkému poranění nebo úmrtí.

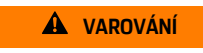

**VAROVÁNÍ** Možná těžká nebo smrtelná zranění

Při nedodržení výstražných pokynů kategorie "Varování" může dojít k těžkému poranění nebo úmrtí.

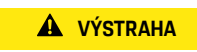

**A VÝSTRAHA** Možná středně těžká nebo lehká zranění

Při nedodržení výstražných pokynů kategorie "Výstraha" může dojít ke středně těžkým nebo lehkým zraněním.

**UPOZORNĚNÍ** Možné poškození vozu

Při nedodržení výstražných pokynů kategorie "Upozornění" může dojít k poškození vozu.

#### $\mathbf{i}$ **Informace**

Doplňkové informace jsou označeny slovem "Informace".

- ◆ Předpoklady, které musí být splněny, aby bylo možné nějakou funkci použít.
- e Pokyny, podle kterých je nutné postupovat.
- **1.** Pokyny skládající se z několika kroků jsou označeny pořadovým číslem.
- e Pokyny na dotykovém displeji, podle kterých je nutné postupovat.
- > Informace o tom, kde lze nalézt další podrobnosti k danému tématu.

## **Obsah**

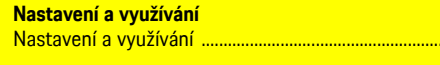

.3

#### **Apple CarPlay**

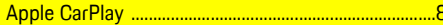

#### My Porsche a Aplikace

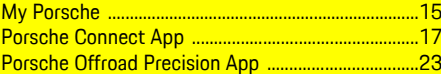

#### Navigace a informační a zábavní systém

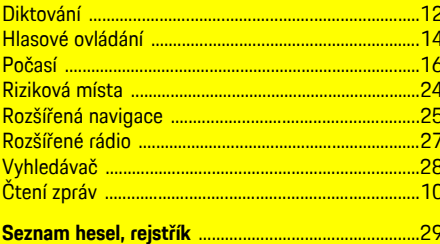

## <span id="page-4-0"></span>**Nastavení a využívání**

Postupy při registraci a balíček výbavy služeb Porsche Connect se mohou lišit v závislosti na modelu, zemi a výbavě vozidla.

#### **Ztráta pozornosti**

Pokud za jízdy začnete ovládat systém PCM nebo jiné systémy, přestanete věnovat stoprocentní pozornost řízení, což může vést k tomu, že na případné nebezpečné situace nezareagujete včas. Některé funkce jsou z důvodu vaší bezpečnosti dostupné pouze u stojícího vozu.

- e Multifunkční volant, informační a zábavní systém apod. obsluhujte za jízdy pouze tehdy, když to dopravní situace dovoluje. V případě pochybností raději zastavte na místě, kde to umožňují dopravní předpisy.
- ► Za jízdy nesmí být používány mobilní telefony ani jiná mobilní zařízení.
- ► Telefonovat je přípustné pouze se zařízením hands-free.
- ► Za jízdy nesahejte mezi ramena volantu. V případě nebezpečí byste nemuseli zvládnout zareagovat dostatečně rychle.

## **Registrace a aktivace**

#### <span id="page-4-3"></span>**Aktivace účtu Porsche ID**

- $\angle$  E-mail k registraci do portálu My Porsche byl odeslán.
- **1.** Pomocí aktivačního odkazu nacházejícího se v e-mailu, který jste obdrželi po registraci v portálu My Porsche, otevřete portál My Porsche.
- **2.** Nastavte heslo a bezpečnostní kód pro účet Porsche ID.

Na úvodní obrazovce se zobrazí vaše vozidlo.

- **3.** Na úvodní stránce nebo v aplikaci se zobrazí 8místný **párovací kód**, který budete potřebovat k využívání služeb Porsche Connect ve svém vozidle.
- **4.** V portálu My Porsche zašlete na uložené mobilní telefonní číslo zprávu SMS s párovacím kódem, který se zadává do systému Porsche Communication Management (PCM).

**– nebo –**

Párovací kód si poznamenejte.

#### $\mathbf{i}$ **Informace**

- **Krok 3:** Proběhne automaticky na pozadí v závislosti na zemi.
- Pokud jste nedostali žádný e-mail k aktivaci svého Porsche ID, obraťte se na svého partnera Porsche.

## <span id="page-4-4"></span>**Aktivace služeb v portálu My Porsche**

Před prvním použitím služeb Porsche Connect je nutné provést aktivaci.

- **1.** Přihlaste se do portálu My Porsche prostřednictvím Porsche ID. (Přístupový odkaz se – v závislosti na konkrétní zemi – nachází vlevo nahoře na internetových stránkách společnosti Porsche.)
- **2.** Zvolte kartu **Služby**. Zobrazí se dostupné služby.
- **3.** Zvolte službu a proveďte její aktivaci nebo konfiguraci.

### **Informace**

h

- K používání vestavěné karty SIM může být v některých zemích z právních důvodů vyžadováno ověření totožnosti zákazníka. K tomu je nutné před aktivací služeb Porsche Connect ověřit totožnost zákazníka na základě dokladu totožnosti. Ověření provádí jiný poskytovatel (IDnow) ve formě videokonferenčního hovoru.
- Další informace o aktivaci a ověření osob najdete také v části **Videa a návody** a také **Otázky a odpovědi**. www.porsche.com/connect.

## <span id="page-4-1"></span>**Připojení a spárování vozidla**

#### **Navázání datového připojení prostřednictvím vestavěné karty SIM (dostupnost se liší podle jednotlivých zemí)**

- <span id="page-4-2"></span>b Ve čtečce karet SIM se **nenachází** karta SIM.
- b Palubní telefon je zapnutý. (**SET** e **Porsche Connect** ▶ Zapnout funkce telefonul

Po zapnutí datového připojení se automaticky naváže datové připojení.

#### $\mathbf{r}$ **Informace**

Pokud nelze navázat datové připojení, proveďte následující kontroly:

- Palubní telefon je zapnutý.
- Vozidlo se nachází v místě s dostatečným pokrytím signálem (žádná místa bez rádiového signálu).
- Soukromý režim je deaktivován.
- ► Případně zkuste systém PCM restartovat.

#### **Zobrazení datových balíčků**

**APPS** ► Datové balíčky

### **[Nastavení](#page-4-0) a využívání**

Informace o příslušném datovém paketu se liší podle trhu.

#### <span id="page-5-0"></span>**Navázání datového připojení prostřednictvím externí karty SIM**

Vložená externí karta SIM deaktivuje funkci vestavěné karty SIM (dostupnost se liší podle jednotlivých zemí). Následkem toho mohou vznikat další náklady spojené s datovým připojením (např. při účtování datového roamingu).

#### **UPOZORNĚNÍ**

Při použití adaptéru na karty SIM se může stát, že karta SIM vlivem otřesů vypadne z adaptéru a uvízne v mechanice.

Nepoužívejte adaptéry na karty SIM.

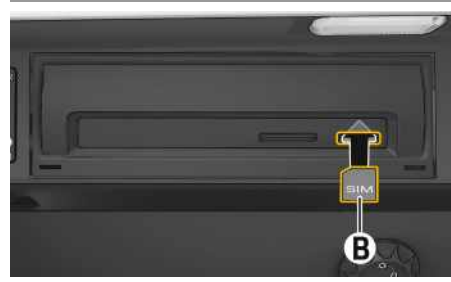

Obr. 1: Zasunutí/vyjmutí karty SIM

- **b** Palubní telefon je zapnutý. (SET  $*$  ▶ Porsche **Connect ► Zapnout funkce telefonu**)
- **1.** Vložte externí kartu SIM **B** (Mini-SIM, rozměry: 25 × 15 mm). Zkosený roh přitom musí být vlevo vpředu a čip se musí nacházet na dolní straně.
- **2.** Karta SIM **s** kódem PIN:
- **a.** Zadejte kód PIN externí karty SIM a potvrďte jej stisknutím tlačítka **OK**.
- **b.** Stiskněte tlačítko **Uložit kód PIN**.
- **3.** Potvrďte upozornění na navázání datového připojení. Naváže se datové připojení.
- **4.** Externí kartu SIM vyjmete tak, že na ni zatlačíte a poté ji vysunete.

## **Informace**

Pokud nelze navázat datové připojení, proveďte následující kontroly:

- Palubní telefon je zapnutý.
- Zda externí karta SIM disponuje dostatečným datovým objemem a zda je správně vložena.
- Zda externí karta SIM není poškozena a zda je funkční.
- Zda je přístupový bod APN (pro přístup k Internetu) správně nastaven. Správné nastavení přístupového bodu APN lze zjistit od operátora sítě.
- V zahraničí: Zda má externí karta SIM povolen datový roaming a zda je datový roaming povolen také v systému PCM.
- Vozidlo se nachází v místě s dostatečným pokrytím signálem (žádná místa bez rádiového signálu).
- e Případně zkuste systém PCM restartovat.

#### <span id="page-5-2"></span>**Volba přístupového bodu pro externí kartu SIM**

Pokud bude k dispozici více přístupových bodů, zobrazí se případně hlášení: **K dispozici je více přístupových bodů (APN). Zvolte některý z nich**. Zobrazí se seznam dostupných přístupových bodů (APN).

- **1.** Zvolte požadovaný přístupový bod (APN).
- **2.** Pokud není přístupový bod nakonfigurován, použije se nastavení bodu APN od mobilního operátora. Chcete-li nakonfigurovat nastavení

APN, zvolte v záhlaví , popř. (11) (v závislosti na stavu připojení) možnosti  $\blacktriangleright \blacktriangleright \blacktriangleright$ **Datová připojení** e **Nastavit přístupový bod (APN)**.

#### **Navázání datového připojení prostřednictvím externího přístupového bodu sítě WiFi (dostupnost se liší podle jednotlivých zemí)**

- <span id="page-5-1"></span>b Ve čtečce karet SIM se **nenachází** karta SIM.
- b U vozidel s vestavěnou kartou SIM (dostupnost se liší podle jednotlivých zemí): Telefon PCM je

vypnutý. (**SET** <sup>e</sup> **▶** Porsche Connect ▶ Vypnout **funkce telefonu**)

- **1.** V řádku záhlaví Z nebo **iii** zvolte ▶ Možnosti **E** ► WiFi ► Vyhledat přístupový bod **WiFi** (v závislosti na stavu připojení).
- **2.** Vyhledejte přístupový bod sítě WiFi (např. veřejný přístupový bod nebo soukromý přístupový bod mobilního telefonu) a v systému PCM zadejte přístupové údaje k síti WiFi. Dbejte na správné zadávání velkých a malých písmen. Naváže se připojení k externímu přístupovému bodu sítě WiFi.

#### <span id="page-5-3"></span>**Porsche Connect Přihlášení uživatele (Porsche ID)**

Porsche ID je se systémem PCM propojen párovacím kódem. Ten je nutný při používání některých služeb, aby bylo možné nahrát osobní nastavení z portálu My Porsche.

#### **1.** APPS  $\overline{H}$  ► Možnosti  $\overline{E}$  ► Nastavení Porsche **ID** ► **Připojit** nové **Porsche ID**

- **2.** Zadejte párovací kód, který se zobrazí po úspěšné aktivaci služeb v portálu My Porsche.
- Když je uživatel přihlášen, zobrazí se v záhlaví symbol  $\mathbb{L}$ .

#### <span id="page-6-1"></span>**Udělení oprávnění ke vzdálenému přístupu**

Abyste mohli využívat služby, které jsou ovládány pomocí portálu My Porsche nebo aplikace, je nutné nejprve v systému Porsche Communication Management (PCM) udělit oprávnění ke vzdálenému přístupu.

- **1. SET** e **Porsche Connect**
- **2.** Zvolte možnost **Oprávnění ke vzdálenému přístupu** e **Udělit oprávnění ke vzdálenému přístupu**.
- **3.** Okno s upozorněním potvrďte pomocí možnosti **Udělit**.
- **4.** Zadejte párovací kód hlavního uživatele.

Oprávnění ke vzdálenému přístupu je možné dočasně deaktivovat a znovu aktivovat pro **Soukromý režim dohromady** nebo pro **jednotlivé služby**.

- **1. SET** e **Porsche Connect**
- **2.** Zvolte možnost Soukromý režim ▶ Zapnuto. Komunikace mezi vozidlem a aplikací i portálem My Porsche je zakázána.

Nebudou přenášeny žádné informace o vozidle. Tím pádem nebude možné upravit nastavení vozidla z aplikace nebo portálu My Porsche.

#### <span id="page-6-2"></span>**Bezpečnostní kód**

Aby bylo možné používat některé vzdálené služby prostřednictvím aplikace nebo portálu My Porsche, je nutné zadat bezpečnostní kód.

- **1.** Přejděte do portálu My Porsche. (Přístupový odkaz se – v závislosti na konkrétní zemi – nachází vlevo nahoře na internetových stránkách společnosti Porsche.)
- **2.** Přihlaste se pomocí svých přístupových údajů (Porsche ID a heslo).
- **3.** V uživatelských nastaveních lze nastavit, změnit nebo obnovit bezpečnostní kód.

V závislosti na dané zemi je nutné např. k používání následujících služeb zadat **bezpečnostní kód**:

- Odemykání a zamykání vozidla prostřednictvím aplikace
- deaktivace systému sledování vozidla Porsche (PVTS),
- aktivace vzdálených funkcí pro sekundárního uživatele.

## **Konfigurace a používání**

#### <span id="page-6-3"></span>**Využití služeb prostřednictvím portálu My Porsche**

Aktivované služby je možné konfigurovat a používat prostřednictvím portálu My Porsche (dostupnost závisí na konkrétní zemi).

- **1.** Přejděte do portálu My Porsche. (Přístupový odkaz se – v závislosti na konkrétní zemi – nachází vlevo nahoře na internetových stránkách společnosti Porsche.)
- **2.** Přihlaste se pomocí svých přístupových údajů (Porsche ID a heslo).
- **3.** Zvolte možnost **Služby**.

Další informace o používání služby: dostupné na adrese www.porsche.com/connect.

#### <span id="page-6-0"></span>**Aktualizace obsahu v systému PCM**

**► APPS III ►** Možnosti **E** ▶ Obnovit stránku Obsah získaných služeb byl aktualizován.

#### <span id="page-6-4"></span>**Zobrazení přehledu služeb v systému PCM**

**APPS E** ► Možnosti **E** ► Přehled služeb Zobrazí se informace o získaných službách a o době platnosti smlouvy.

#### <span id="page-6-5"></span>**Odhlášení uživatele služby Porsche Connect (Porsche ID) ze systému PCM**

- ✔ Je vytvořen a přihlášen uživatel aplikace Porsche Connect.
- **1.** APPS  $\overline{H}$  ► Možnosti  $\overline{E}$  ► Nastavení Porsche **ID**
- **2.** Zvolte požadovaného uživatele Porsche ▶ **Odhlásit Porsche ID**

#### **[Nastavení](#page-4-0) a využívání**

#### $\mathbf{H}$ **Informace**

- Součástí služeb Porsche Connect (včetně služeb Car Connect, avšak s výjimkou služeb Safety and Security) je určité bezplatné období, jehož délka se může mezi jednotlivými pakety a zeměmi lišit – minimálně se však jedná o 3 měsíce. Další informace o bezplatném období a o následných cenách a dostupnosti jednotlivých služeb ve vaší zemi naleznete na stránkách www.porsche.com/ connect, případně se můžete obrátit na servisního partnera Porsche. **www.porsche.com/connect** nebo u vašeho servisního partnera Porsche.
- Používání služeb Porsche Connect je možné, v závislosti na konkrétní zemi, prostřednictvím integrované karty SIM nebo prostřednictvím externí karty SIM podporující datovou komunikaci. Pro externí kartu SIM je třeba mít s operátorem mobilní sítě uzavřenou smlouvu o poskytování placených datových služeb.
- V souvislosti s příjmem datových paketů z internetu mohou – v závislosti na mobilním tarifu a na tom, zda se nacházíte v zahraničí – vznikat dodatečné náklady. Doporučujeme sjednání datového paušálu.
- Dostupnost, poskytovatel a rozsah služeb se mohou lišit v závislosti na zemi, modelovém roce, koncovém zařízení a tarifu.

## **Témata**

Na následujících stránkách je uveden abecední <mark>seznam témat.</mark>

## **Apple [CarPlay](#page-9-0)**

# <span id="page-9-0"></span>**Apple CarPlay**

S funkcí **Apple CarPlay** jsou k dispozici aplikace pro telefon iPhone v systému Porsche Communication Management (PCM). Prostřednictvím funkce rozpoznávání řeči Siri je možné posílat textové zprávy a na tyto zprávy odpovídat a také zpracovávat hlasové povely.

#### $\ddot{1}$ **Informace**

- Doporučujeme nainstalovat nejnovější verzi operačního systému iOS.
- Zobrazí se pouze ty aplikace nainstalované v použitém telefonu iPhone, které jsou funkcí Apple CarPlay podporovány. Další informace o podporovaných aplikacích naleznete na adrese: www.apple.com/ios/carplay.
- Tuto funkci lze nabídnout pouze v zemích podporovaných společností Apple. Další informace o podporovaných zemích naleznete na adrese: www.apple.com/ios/feature-availability/#apple-carplay
- Ve funkci Apple CarPlay se zobrazuje pouze obsah a funkce poskytované připojeným telefonem iPhone.
- Při použití funkce Apple CarPlay se automaticky ukončí aktivní připojení přes rozhraní Bluetooth® (vytvořená např. kvůli telefonování, přehrávání médií nebo čtení zpráv). Vloženou externí kartu SIM nelze po tuto dobu k telefonování používat.
- Některé aplikace potřebují aktivní datové připojení. V závislosti na mobilním tarifu mohou zejména v zahraničí vzniknout dodatečné náklady. Doporučujeme sjednání datového paušálu.

## <span id="page-9-3"></span>**Zobrazení funkce Apple CarPlay v systému PCM**

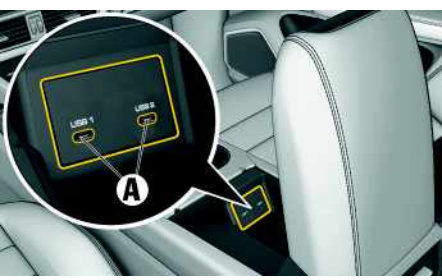

Obr. 2: Rozhraní USB (typ C) v loketní opěrce

- ◆ Telefon iPhone 7 nebo novější, systém iOS 14 nebo vyšší verze.
- $\checkmark$  Funkce Siri a funkce Apple CarPlay jsou zapnuty v nastavení používaného telefonu iPhone.
- $\angle$ K zajištění bezproblémového fungování používejte nepoškozené originální kabely od firmy Apple bez adaptéru USB.
- **1.** Telefon iPhone připojte k rozhraní USB (typ C) **A** v loketní opěrce.
- **2.** Potvrďte dotaz, zda má být použita funkce Apple CarPlay. Spustí se funkce Apple CarPlay. Zobrazí se dostupné aplikace.
- K přechodu na funkci Apple CarPlay z jiné položky menu je třeba zvolit možnost **Apple**

## **CarPlay** .

**– nebo –**

Ve stavovém řádku zvolte **Apple CarPlay** .

## <span id="page-9-1"></span>**Ovládání funkce Apple CarPlay pomocí systému PCM**

Všechny dostupné aplikace lze ovládat prostřednictvím dotykové obrazovky, otočného voliče/spínače a tlačítka Zpět systému PCM.

- e Hlavní menu v rámci funkce **Apple CarPlay** zobrazíte stisknutím tlačítka úvodní obrazovky
	- na dotykové obrazovce systému PCM.
- e K hlavním funkcím systému PCM můžete přejít stisknutím tlačítka **Apple CarPlay** ▶ Home-Ta-

ste **Porsche** .

- **– nebo –**
- e Zvolte libovolnou funkci (např. **MEDIA** ).

## **Ovládání funkce Apple CarPlay prostřednictvím funkce rozpoznávání řeči Siri**

## <span id="page-9-2"></span>**Spuštění funkce Siri**

- ◆ Funkce Siri je zapnuta v nastavení používaného telefonu iPhone.
- ◆ Je zapnuto zapalování a systém PCM.
- ◆ Neprobíhá telefonický hovor.
- $\angle$  Parkovací asistent není aktivní.
- ◆ Není aktivní hlasové ovládání systému PCM.

**Apple [CarPlay](#page-9-0)**

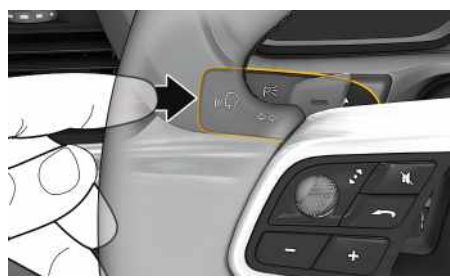

Obr. 3: Tlačítko hlasového ovládání na ovládací páčce

- **1.** Podržte tlačítko **na ovládací páčce.**
- **2.** Vyslovte požadovaný hlasový povel.

#### **Ukončení funkce Siri**

- ◆ Funkce Siri je aktivní a čeká na hlasový povel.
- Stiskněte tlačítko  $\mathbb{Q}$  na ovládací páčce. Zazní sestupná posloupnost tónů.

## **Přepnutí mezi funkcí Apple Car-Play a používáním telefonu iPhone jako iPod**

<span id="page-10-0"></span>Když připojený telefon iPhone připojíte jako zařízení iPod, nebude k dispozici funkce Apple CarPlay. Pomocí manažera přístroje lze přepínat mezi používáním telefonu iPhone jako zařízení iPod a funkcí Apple CarPlay.

**1.** Funkci Manažer přístroje zobrazíte zvolením

možnosti **z** nebo v záhlaví (v závislosti na stavu připojení).

**– nebo –**

**Zařízení**

**2.** Zvolte ikonu **Apple CarPlay** použitého telefonu iPhone.

**– nebo –**

Zvolte ikonu **iPod** použitého telefonu iPhone.

Symbol aktuálně aktivního používání telefonu iPhone se barevně zvýrazní.

## **Zobrazení funkce Wireless Apple CarPlay (v závislosti na provedení vozu pro danou zemi)**

<span id="page-10-1"></span>Funkce Wireless CarPlay umožňuje použití funkce Apple CarPlay bez kabelu. Funkce Wireless CarPlay podporuje vždy pouze jeden aktivní mobilní telefon.

- $\checkmark$  Je zapnuto rozhraní Bluetooth® mobilního telefonu a rozhraní WiFi systému a je viditelné pro ostatní zařízení.
- $\checkmark$  Funkce Wireless CarPlay mobilního telefonu byla aktivována.
- $\triangle$  Rozhraní Bluetooth® a WiFi vozidla isou aktivovány.
- **1.** Ve stavové oblasti zvolte **Z** nebo **(1)** [v závislosti na stavu připojení) nebo v menu zvolte asistenta připojení e **Apple CarPlay Hledat**. **– nebo –**

Zařízení **e a** ► Odkaz

- **2.** Zvolte zařízení ze seznamu.
- **3.** Potvrďte dotaz, zda má být použita funkce Apple CarPlay. Spustí se funkce Apple CarPlay. Zobrazí se dostupné aplikace.

Pokud byl telefon iPhone již jednou připojen, funkce Apple CarPlay se automaticky spustí, jakmile nastoupíte do vozidla. Mobilní telefon proto může zůstat v tašce, kapse na kalhotách apod. (musí být aktivována funkce Bluetooth® a Wi-Fi).

Alternativně lze funkci Wireless CarPlay zvolit prostřednictvím:

**1. Zařízení**

**2.** Zvolte symbol **D** použitého telefonu iPhone.

znovu připojit.

**Postup přepnutí na funkci Apple CarPlay z jiné položky menu:**

e Zvolte **Apple CarPlay – nebo –**

Ve stavové oblasti vyberte možnost **Apple**

CarPlay **C** 

#### **Odstranění uloženého telefonu iPhone ze seznamu zařízení**

**1.** V řádku záhlaví zvolte **z** nebo **(11)** (v závislosti na stavu připojení) > Možnosti  $\equiv$ **– nebo –**

Zvolte položky **Zařízení** → Možnosti

**2.** Zvolte požadované zařízení.

#### **Ukončení funkce Wireless CarPlay**

- **1.** Zvolte možnost **Zařízení** .
- **2.** Zvolte symbol **O** použitého telefonu iPhone. Funkce Wireless CarPlay se ukončí.

**A/Á B C Č D/Ď E/É F G H Ch I/Í J K L M N/Ň O/Ó P Q R Ř S Š T/Ť U/Ú/Ů V W X Y/Ý Z Ž 9**

## **Čtení [zpráv](#page-11-0)**

## <span id="page-11-0"></span>**Čtení zpráv**

Pomocí služby **News** si můžete podle svého zájmu vybrat informační kanály (zpravodajské) nebo si v systému Porsche Communication Management (PCM) zobrazit předplacené tweety sítě **Twitter**. Hlasové ovládání dokáže předčítat zprávy a předplacené tweety ze systému PCM.

## <span id="page-11-2"></span>**Konfigurace zpráv a tweetů prostřednictvím portálu My Porsche**

Standardně je v systému PCM předdefinováno pět informačních kanálů. Další informační kanály můžete přidat prostřednictvím portálu My Porsche.

- **1.** Přejděte do portálu My Porsche. (Přístupový odkaz se – v závislosti na konkrétní zemi – nachází vlevo nahoře na internetových stránkách společnosti Porsche.)
- **2.** Přihlaste se pomocí svých přístupových údajů (Porsche ID a heslo).
- **3.** Zvolte možnost **Služby ▶ News**.
- **4.** Zvolte požadovanou možnost:
- **Nov.** : Přidání nového informačního kanálu do seznamu.
- **Hledat** : Hledání konkrétního informačního kanálu v seznamu.
- **Odstranit** : Odstranění konkrétního informačního kanálu ze seznamu.
- **Symbol tužky** : Zpracovává již vložené informační kanály.

#### **Přidání nového informačního kanálu**

- **1.** Zvolte možnost **Nov.**  $\Theta$
- **2.** Do vstupního pole zadejte adresu URL zpravodajského portálu.

V seznamu se zobrazí návrhy odpovídajících informačních kanálů.

**3.** Informační kanály můžete dále konfigurovat (zadejte popis informačního kanálu) a nakonec zvolte možnost **Uložit**.

# <span id="page-11-3"></span>**Čtení zpráv v systému PCM**

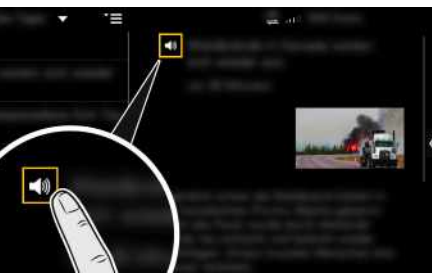

Obr. 4: Použít hlasové ovládání pro zprávy

- ✔ Je navázáno datové připojení.
- ◆ V portálu My Porsche jsou aktivovány služby Porsche Connect.
- > Viz kapitola "[Nastavení](#page-4-0) a využívání" na straně [3](#page-4-0).
- b V systému PCM je zadán párovací kód.
- > Viz kapitola "[Nastavení](#page-4-0) a využívání" na straně [3](#page-4-0).
- 1. Zvolte možnost **APPS H**  $\triangleright$  **News E**.
- **2.** (v záhlaví) zvolte zpravodajský kanál **– nebo –** sítě Twitter.
- **3.** Ze seznamu zvolte článek zpráv
	- **– nebo –**

#### nebo tweet.

Článek nebo tweet se zobrazí v interaktivní oblasti vpravo.

- **4.** Prostřednictvím symbolu reproduktoru **strane** možné text přečíst pomocí hlasové funkce. Opětovným klepnutím na symbol reproduktoru
	- se funkce předčítání přeruší.

## <span id="page-11-1"></span>**Hlasité přečtení zpráv**

Pomocí hlasového ovládání si můžete systémem PCM nechat přečíst aktuální zpravodajské články nebo tweety.

#### **Aktivace hlasového ovládání a hlasité přečtení zpráv**

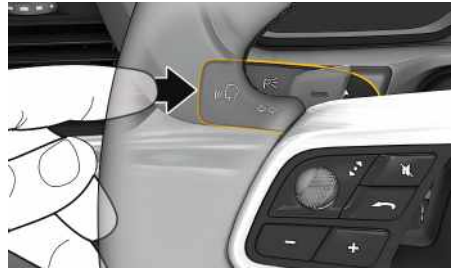

Obr. 5: Tlačítko hlasového ovládání na ovládací páčce

- $\checkmark$  Je zapnuto zapalování.
- ◆ Neprobíhá telefonický hovor.
- $\blacktriangleright$  Není aktivní parkovací asistent.
- $\checkmark$  Je zvolen článek zpráv
	- **– nebo –** tweet.
- **1.** Krátce stiskněte tlačítko **n**a ovládací páčce.

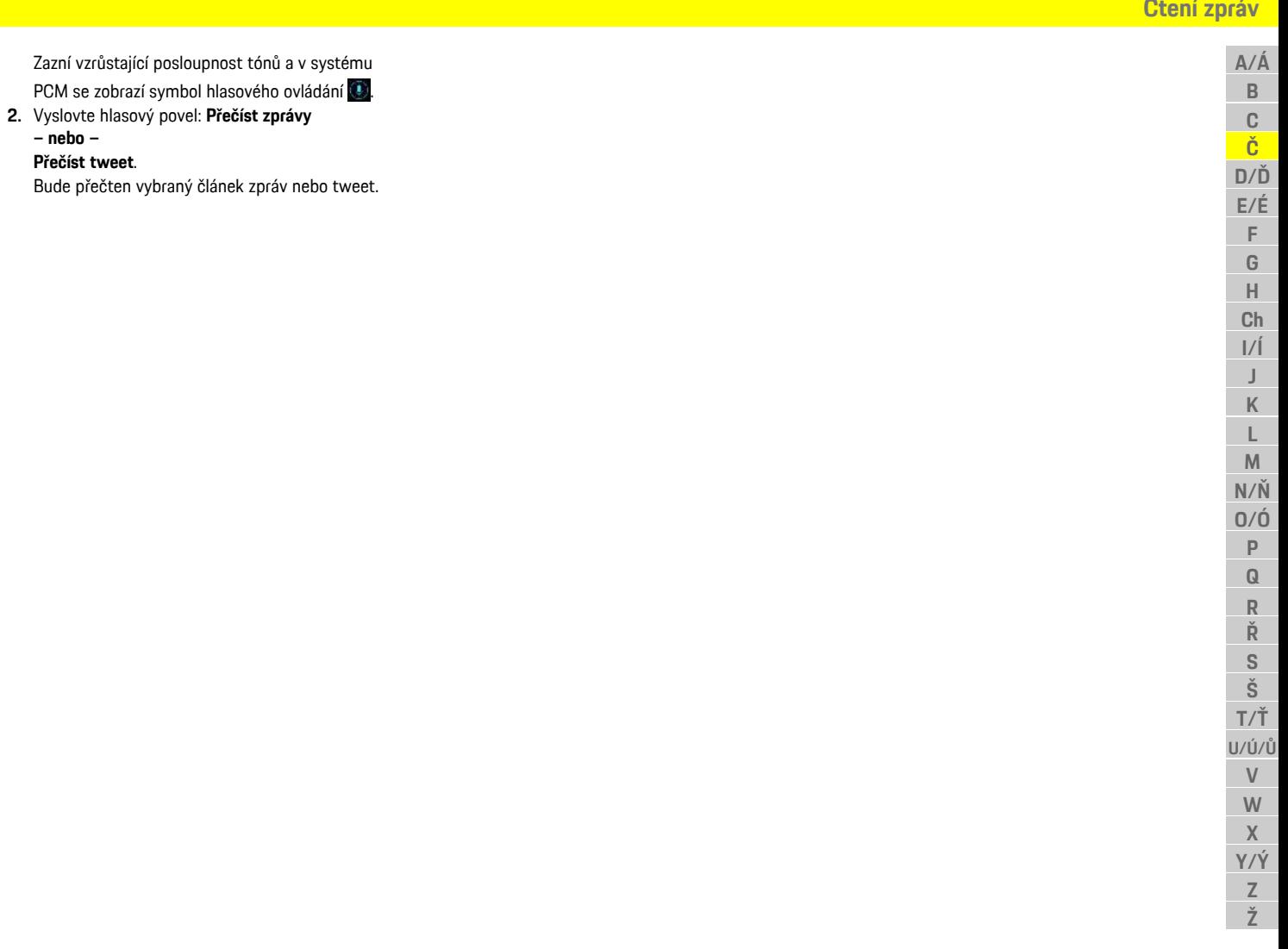

## <span id="page-13-0"></span>**Diktování**

Pomocí služby **Diktování** lze prostřednictvím hlasového ovládání vytvořit zprávu.

Tato služba není dostupná pro všechny jazyky a trhy a závisí na používaném mobilním telefonu.

Hlasové ovládání je možné přerušit, aby bylo možné vyslovit další hlasové povely. Zapnutí/vypnutí přerušení hlasového ovládání v systému PCM:

**Zvolte možnosti SET <b>E** ▶ Nastavení systému ▶ **Hlasové ovládání** e **Přerušit hlasové ovládání**.

## <span id="page-13-1"></span>**Připojení mobilního telefonu přes rozhraní Bluetooth®**

- $\angle$  Je zapnuto rozhraní Bluetooth® mobilního telefonu a je viditelné pro ostatní zařízení.
- ◆ Je aktivována funkce Bluetooth® systému PCM.

#### **1. PHONE** ► Vyhledat nový telefon

- **2.** Ze seznamu zařízení zvolte mobilní telefon. Vygeneruje se šestimístný kód zařízení Bluetooth® a zobrazí se v systému PCM i v mobilním telefonu.
- **3.** Porovnejte kód Bluetooth® v systému PCM a mobilním telefonu.
- **4.** Pokud se kód Bluetooth® shoduje s kódem v mobilním telefonu, potvrďte jej. Případně zadejte kód PIN externí karty SIM do systému PCM.

Po úspěšném připojení telefonu se v systému PCM zobrazí číselná klávesnice (menu **KEYPAD** 田).

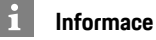

- Podle podpory systému Bluetooth® mobilního telefonu lze přistupovat k telefonnímu adresáři, seznamu hovorů a zprávám v telefonu. Pokud mobilní telefon tuto funkci podporuje, je také možné po zastavení vozidla přenést probíhající telefonní hovor na mobilní telefon a pokračovat v něm i mimo vozidlo.
- Přehled kompatibilních mobilních telefonů naleznete na internetových stránkách společnosti Porsche pro vaši zemi v části: Modely ▶ Váš model (např. 911 Carrera) ► Katalogy a brožury ► Prostřednictvím Bluetooth®

#### <span id="page-13-2"></span>**Připojení mobilního telefonu (operační systém Windows® a iOS)**

U mobilních telefonů s operačním systémem Windows® a iOS doporučujeme zahájit připojování ze strany mobilního telefonu:

**1.** V menu Bluetooth® mobilního telefonu vyhledejte dostupná zařízení. Aby byl systém PCM viditelný,

zvolte v záhlaví možnost  $\nabla$ , resp.  $\nabla$  (v závislosti na stavu připojení).

**2.** Ze seznamu dostupných zařízení zvolte systém PCM. Název zařízení Bluetooth® lze v systému PCM zobrazit volbou položek **Manažer**

**přístroje**Možnosti **E** ▶ Bluetooth ▶ Název **Bluetooth**.

## <span id="page-13-3"></span>**Zapnutí hlasového ovládání**

**VAROVÁNÍ** Omezená funkčnost rozpoznávání řeči

Ve stresových situacích se může hlas změnit. To by za určitých okolností mohlo vést k tomu, že se

telefonické připojení nenaváže dostatečně rychle.

- ► V tísňových situacích nepoužíveite hlasové ovládání.
- ► Telefonní číslo tísňové linky zadávejte na dotykové obrazovce.

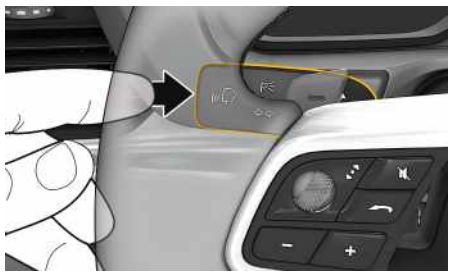

Obr. 6: Tlačítko hlasového ovládání na ovládací páčce

#### **Aktivace hlasového ovládání**

- $J$  Je zapnuto zapalování.
- $\blacktriangleright$  Neprobíhá telefonický hovor.
- $\swarrow$  Není aktivní parkovací asistent.
- **1.** Na ovládací páčce krátce stiskněte tlačítko  $\mathbf{C}$ . Zazní vzrůstající posloupnost tónů a v systému PCM se zobrazí symbol hlasového ovládání ...
- **2.** Vyslovte hlasový povel.

#### **Deaktivace hlasového ovládání**

- $\angle$  Hlasové ovládání je aktivní.
- Stiskněte tlačítko ("Q na ovládací páčce. Zazní sestupná posloupnost tónů.

## **[Diktování](#page-13-0)**

#### $\mathbf{i}$ **Informace**

Dialog lze pozastavit klepnutím na symbol mikrofonu **a** znovu zahájit opakovaným klepnutím na tento symbol.

#### **Další funkce tlačítka hlasového ovládání**

Tlačítko <sub>(№</sub>L,∛ na ovládací páčce může v závislosti na situaci zapínat různé funkce:

- Krátkým stisknutím přeskočíte probíhající hlasový pokyn.
- Krátkým stisknutím přerušíte probíhající dialog.
- Podržením tlačítka aktivujete funkci rozpoznávání řeči Siri.

## **Informace**

- Navigační pokyny a dopravní hlášení se během dialogu nepřehrají.
- Při aktivovaném hlasovém ovládání můžete položky ze seznamu vybírat pomocí hlasového ovládání, otočného voliče/spínače nebo dotykové obrazovky.
- Pokud systém neporozumí hlasovému povelu, zareaguje tím, že přehraje otázku **Co prosím ?** , a vy budete moci povel vyslovit znovu.

#### **Pokyny ke komunikaci s hlasový m ovládáním**

Při hlasovém ovládání dodržujte tyto pokyny:

- Mluvte klidně, zřetelně a běžnou hlasitostí.
- Hlasové povely vyslovujte rovnoměrně a nedělejte mezi slovy dlouhé přestávky.
- Nemluvte ve chvíli, kdy systém přehrává pokyn.
- Např. zavřením dveří, oken a skládací střechy zabraňte rušení větrem a jinými zvuky zvenčí.

– Příkazy vyslovujte pouze z místa řidiče, protože mikrofon je nasměrován na jeho stranu.

# <span id="page-14-0"></span>**Diktování a hlasité čtení zpráv**

Pomocí služby **Diktování zpráv** je možné např. nadiktovat zprávu SMS nebo e-mail a nechat si systémem PCM přehrát příchozí zprávy.

- $\checkmark$  Je navázáno datové připojení.
- b V portálu My Porsche jsou aktivovány služby Porsche Connect.
- > Viz kapitola "[Nastavení](#page-4-0) a využívání" na straně [3](#page-4-0).
- ◆ Připojený mobilní telefon podporuje tuto funkci.
- $\angle$  Hlasové ovládání je aktivní.

#### **Diktování zpráv**

Službu nelze využít s koncovými zařízeními Apple.

Vyslovte hlasový povel: **Nadiktovat (nový) e-mail – nebo –**

#### **Nadiktovat (novou) SMS**

Nadiktovaná zpráva se ke kontrole zobrazí v systému PCM.

#### **Hlasité čtení zpráv**

► Vyslovte hlasový povel: **Přečíst e-mail – nebo –**

#### **Přečíst SMS**

Zpráva se přečte.

**A/Á B C Č D/Ď E/É F G H Ch I/Í J K L M N/Ň O/Ó P Q R Ř S Š T/Ť U/Ú/Ů V W X Y/Ý Z Ž**

# <span id="page-15-0"></span>**Hlasové ovládání**

Pomocí služby **Hlasové ovládání** můžete hlasově ovládat vybrané funkce v systému Porsche Communication Management (PCM).

Služba **Hlasové ovládání** není dostupná pro všechny jazyky a trhy.

Hlasové ovládání je možné přerušit, aby bylo možné vyslovit další hlasové povely. Zapnutí/vypnutí přerušení hlasového ovládání v systému PCM:

**►** Zvolte možnosti **SET**  $\bullet$  ▶ Nastavení systému ▶ **Hlasové ovládání** e **Přerušit hlasové ovládání**.

## <span id="page-15-1"></span>**Zapnutí hlasového ovládání**

**VAROVÁNÍ** Omezená funkčnost rozpoznávání řeči

Ve stresových situacích se může hlas změnit. To by za určitých okolností mohlo vést k tomu, že se telefonické připojení nenaváže dostatečně rychle.

- e V tísňových situacích nepoužívejte hlasové ovládání.
- ► Telefonní číslo tísňové linky zadávejte na dotykové obrazovce.

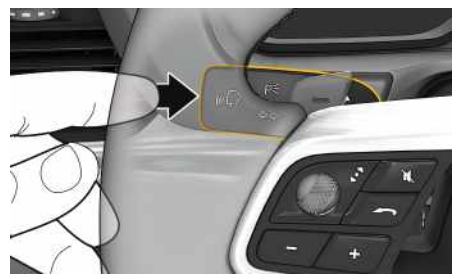

Obr. 7: Tlačítko hlasového ovládání na ovládací páčce

#### **Aktivace hlasového ovládání**

- $J$  Je zapnuto zapalování.
- ◆ Neprobíhá telefonický hovor.
- $\checkmark$  Není aktivní parkovací asistent.
- **1.** Na ovládací páčce krátce stiskněte tlačítko  $\mathbf{R}$ . Zazní vzrůstající posloupnost tónů a v systému

PCM se zobrazí symbol hlasového ovládání ...

**2.** Vyslovte hlasový povel.

#### **Deaktivace hlasového ovládání**

- Hlasové ovládání je aktivní.
- Extiskněte tlačítko  $\mathfrak{g}(\bigcap_{\alpha\in\mathbb{N}}$  na ovládací páčce. Zazní sestupná posloupnost tónů.

#### $\mathbf{d}$ **Informace**

Dialog lze pozastavit klepnutím na symbol mikro-

fonu **a** znovu zahájit opakovaným klepnutím na tento symbol.

#### **Další funkce tlačítka hlasového ovládání**

Tlačítko  $\mathfrak{g}(\mathbb{Q})$  na ovládací páčce může v závislosti na situaci zapínat různé funkce:

- Krátkým stisknutím přeskočíte probíhající hlasový pokyn.
- Krátkým stisknutím přerušíte probíhající dialog.
- Podržením tlačítka aktivujete funkci rozpoznávání řeči Siri.

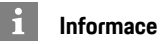

- Navigační pokyny a dopravní hlášení se během dialogu nepřehrají.
- Při aktivovaném hlasovém ovládání můžete položky ze seznamu vybírat pomocí hlasového ovládání, otočného voliče/spínače nebo dotykové obrazovky.
- Pokud systém neporozumí hlasovému povelu, zareaguje tím, že přehraje otázku **Co prosím?**, a vy budete moci povel vyslovit znovu.

#### **Pokyny ke komunikaci s hlasovým ovládáním**

Při hlasovém ovládání dodržujte tyto pokyny:

- Mluvte klidně, zřetelně a běžnou hlasitostí.
- Hlasové povely vyslovujte rovnoměrně a nedělejte mezi slovy dlouhé přestávky.
- Nemluvte ve chvíli, kdy systém přehrává pokyn.
- Např. zavřením dveří, oken a skládací střechy zabraňte rušení větrem a jinými zvuky zvenčí.
- Příkazy vyslovujte pouze z místa řidiče, protože mikrofon je nasměrován na jeho stranu.

## **My [Porsche](#page-16-0)**

## <span id="page-16-0"></span>**My Porsche**

My Porsche je centrální platforma určená ke správě vašich vozidel, používání příslušných služeb a využívání dalších nabídek. Přístup k portálu My Porsche je navázán prostřednictvím osobního identifikátoru Porsche ID. Ve svém účtu Porsche ID máte možnost individuální úpravy nastavení pro synchronizaci a zpracování dat.

<span id="page-16-2"></span>**2.**  $V$ 

Kromě toho nabízí tato platforma další možnosti, jako je například sjednání termínu návštěvy v servisu.

Dostupnost služeb a funkcí závisí na modelu, zemi a výbavě vozidla.

### <span id="page-16-3"></span>**Přihlášení k por tálu My Porsche**

- $\boldsymbol{\checkmark}$  Obdrželi jste e-mail k registraci do portálu My Porsche.
- ◆ Je aktivován účet Porsche ID.
- **1.** Přejděte do por tálu My Porsche. (Přístupový odkaz se – v závislosti na konkrétní zemi – nachází vlevo nahoře na internetových stránkách společnosti Porsche.)
- **2.** Zadejte přihlašovací údaje (Porsche ID a heslo) a vstupte do systému.

# **Informace**

- **Krok 3:** Proběhne automaticky na pozadí v závislosti na zemi.
- Pokud jste nedostali žádný e-mail k aktivaci svého Porsche ID, obra ťte se na svého partnera Porsche.

#### <span id="page-16-1"></span>**Konfigurace služeb**

- $\boldsymbol{\checkmark}$  Obdrželi jste e-mail k registraci do portálu My Porsche.
- $\angle$  Je aktivován účet Porsche ID.

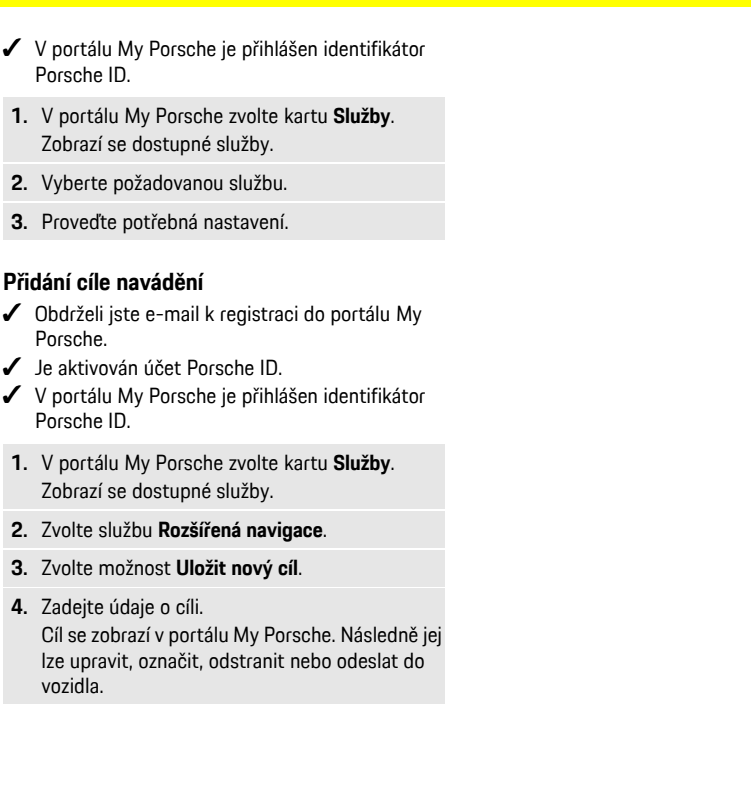

## **[Počasí](#page-17-0)**

**A/Á B C Č D/Ď E/É F**

## <span id="page-17-0"></span>**Počasí**

Se službou **Počasí** si můžete nechat v systému Porsche Communication Management (PCM) zobrazit, jaké je počasí například v cíli vaší cesty.

# **Zobrazení počasí**

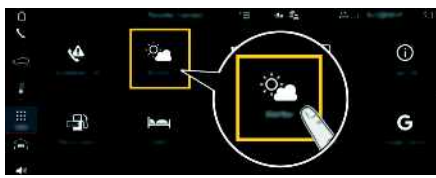

#### Obr. 8: Počasí

- ◆ Je navázáno datové připojení.
- b V portálu My Porsche jsou aktivovány služby Porsche Connect.
- > Viz kapitola "[Nastavení](#page-4-0) a využívání" na straně [3](#page-4-0).
- 1. APPS  $\mathbf{H}$   $\triangleright$  Počasí
- **2.** Ikona **v** (v záhlaví) ▶ Zvolte požadovanou možnost:
- **V blízkosti**: Zobrazí se informace o počasí v okolí aktuální polohy vozidla.
- **V cílovém místě**: Když je navádění k cíli aktivní, zobrazí se informace o počasí v cíli.
- **Na jiném místě**: Zobrazí se informace o počasí na požadovaném místě.

#### **Aktualizace zobrazení**

**APPS E** ► Počasí **e** ► Možnosti **E** ► Ob**novit stránku**

Vedle možnosti se zobrazí čas poslední aktualizace.

**Zobrazit meteorologický radar (k dispozici v závislosti na provedení vozu pro danou zemi)**

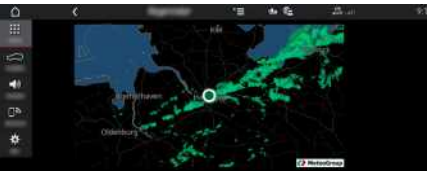

Obr. 9: Meteorologický radar

Pomocí této funkce lze zobrazovat pravděpodobnost deště ve vybraném místě. Stisknutím zobrazeného časového údaje lze vyvolávat předpovězenou prognózu deště v krocích po 15 minutách. Max. doba předpovědi činí 1,5 hodiny. Regiony s vysokou pravděpodobností deště jsou zobrazovány zeleně.

- $J$  Aktivní trasa.
- $\checkmark$  Je navázáno datové připojení.
- b V portálu My Porsche jsou aktivovány služby Porsche Connect.
- > Viz kapitola "[Nastavení](#page-4-0) a využívání" na straně [3](#page-4-0).
- **1.** APPS  $\overline{H}$  ► Počasí  $\overline{R}$  ► Meteorologický radar  $Q_{\rm ch}^{\rm th}$

**G H Ch I/Í J K L M N/Ň O/Ó P Q R Ř S Š T/Ť U/Ú/Ů V W X Y/Ý Z**  $\check{7}$ **16**

# <span id="page-18-0"></span>**Porsche Connect App1**

Aplikace (dostupná v některých zemích) nabízí možnost propojení mobilního telefonu s vozidlem. Přímo v mobilním telefonu tak lze zobrazit některé informace o vozidle a pomocí aplikace upravovat jeho vybraná nastavení.

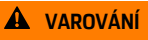

**A VAROVÁNÍ** Nastavování a obsluha za iízdy

Nastavování a používání aplikace za jízdy odvádí pozornost řidiče od sledování silničního provozu. Řidič tak může ztratit kontrolu nad vozem.

e Obsluhu a nastavování provádějte u stojícího vozidla.

Např. vlastní zvláštní cíle (body zájmu) a cíle z adresáře nebo kalendáře mohou být z mobilního telefonu přeneseny do systému PCM.

# <span id="page-18-2"></span>**Nastavení a používání aplikace**

#### <span id="page-18-3"></span>**Přihlášení v aplikaci pomocí identifikátoru Porsche ID**

- **1.** Při spuštění aplikace zvolte možnost **Přihlásit nebo registrovat**.
- **2.** Zadejte Porsche ID a heslo.
- **3.** Zvolte možnost **Přihlášení**.

#### <span id="page-18-4"></span>**Připojení aplikace k systému PCM přes rozhraní WiFi**

- $\checkmark$  V mobilním telefonu je nainstalována aplikace (lze ji stáhnout z obchodu Apple App Store nebo GOOGLE® Play).
- $\checkmark$  Je spuštěna aplikace.
- ◆ Rozhraní WiFi mobilního telefonu je zapnuté.
- ◆ Rozhraní WiFi systému PCM je zapnuté.

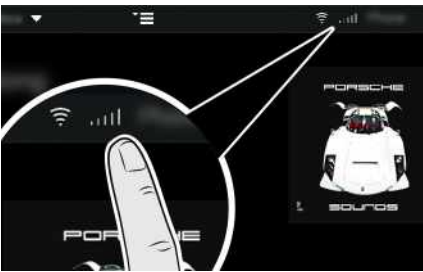

Obr. 10: Spuštění manažera přístroje

- Zobrazte přístupové údaje k síti WiFi systému PCM a vytvořte WiFi připojení mezi mobilním telefonem a systémem PCM:
	- **a.** V záhlaví **z**, popř. **(11)** (v závislosti na stavu připojení) zvolte položku > Možnosti

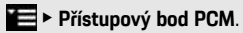

Zobrazí se **název přístupového bodu** a **heslo** systému PCM.

**b.** V mobilním telefonu zadejte do nastavení sítě WiFi přístupové údaje k síti WiFi systému PCM.

### **Zobrazení obsahu aplikace v systému PCM**

Zvolte možnost APPS Zobrazí se dostupný obsah aplikace.

#### $\mathbf{h}$ **Informace**

Vzhledem k tomu, že aplikace umožňuje přístup k údajům týkajícím se vozidla i jiným funkcím, doporučujeme chránit data před nežádoucím přístupem třetích stran. Využívání aplikace s sebou může nést náklady za služby poskytované mobilním operátorem, protože při používání aplikace dochází k přenosu dat.

# **Zkontrolovat spojení s vozidlem**

<span id="page-18-1"></span>Test připojení poskytuje možnost ověření spojení mezi aplikací / mobilním telefonem, serverem společnosti Porsche a vozidlem.

- ◆ Datové připojení mobilního telefonu je aktivní.
- ◆ Aplikace je připojena k systému PCM.
- ✔ Soukromý režim systému PCM je deaktivován.
- e V hlavní oblasti aplikace zvolte ikonu **Moje vo**zidlo ► vlevo nahoře.

Zobrazí se dostupný obsah aplikace.

Zobrazí se následující informace o spojení:

- Blikající zelená čára: ověřování připojení
- Zelená čára: Připojení je možné.
- Červené čáry: Připojení není možné.

**A/Á**

 $\mathbf i$ 

#### **Informace**

Pokud nelze navázat spojení s vozidlem, proveďte následující kontroly:

- Soukromý režim je deaktivovaný
- Je navázáno datové připojení.
- Vozidlo se nachází v okolí s dostatečným pokrytím signálem (žádná místa bez rádiového signálu)
- Vozidlo je připojeno k aplikaci.

Není-li dosažitelný server společnosti Porsche, kontaktujte podporu Porsche Connect nebo partnera Porsche v závislosti na zemi.

## <span id="page-19-1"></span><span id="page-19-0"></span>**Přenesení cíle navigace do systému PCM**

- ◆ Je přihlášen uživatel služby Porsche Connect (prostřednictvím údaje Porsche ID).
- > Viz kapitola "[Nastavení](#page-4-0) a využívání" na straně [3](#page-4-0).
- **1.** V aplikaci zvolte hlavní oblast **Prohlížení**.
- **2.** V panelu s vyhledávacími funkcemi zadejte cíl navigace.

#### **– nebo –**

Vyberte z následujících možností: Zvolte cíl nebo aktivujte hledání v oblasti **Moje cíle**.

## **3.** Vyberte cíl.

Cíl přidejte prostřednictvím jkony do seznamu oblíbených položek **Moje cíle**. Záznamy, které již byly ze seznamu oblíbených položek převzaty, jsou označeny symbolem  $\star$ . Obsah seznamu oblíbených položek **Moje cíle** bude přenesen do systému PCM.

**4.** V aplikaci zvolte možnost **Odeslat do vozidla**. **– nebo –**

V systému PCM **NAV** <sup>■</sup> **FAV**zvolte možnost **Ex**  $\triangleright$  Moje cíle.

**5.** V systému PCM spusťte navádění do přeneseného cíle.

## <span id="page-19-2"></span>**Kalendář a streamování hudby**

- Aplikace dané hudební služby je stažena, případně jste v dané hudební službě zaregistrováni. Postupujte podle pokynů poskytovatele hudební služby.
- ◆ Aplikace je připojena k systému PCM.
- **1.** V aplikaci zvolte hlavní oblast Můj účet ▶ Služby **PCM**.
- **2.** Zvolte službu a proveďte konfiguraci.
- **3.** V systému PCM APPS **III** ► Kalendář případně zvolte požadované hudební služby.

## **Informace**

V menu **MEDIA** lze pod položkou MyMusic přehrát seznamy skladeb vytvořené uživatelem nebo skladby uložené offline.

# <span id="page-19-5"></span>**Použití vzdálených služeb**

Chcete-li funkce používat v plném rozsahu, musí být splněny následující předpoklady:

- ◆ Aplikace je připojena k systému PCM.
- $\angle$  Soukromý režim je deaktivován.
- ✔ V systému PCM je uděleno oprávnění ke vzdálenému přístupu.
- > Viz kapitola "[Nastavení](#page-4-0) a využívání" na straně [3](#page-4-0).

#### <span id="page-19-4"></span>**Sledování vozidla**

- **1.** V aplikaci zvolte hlavní oblast **Moje vozidlo**.
- **2.** Posunutím prstu ve svislém směru přejděte v zobrazení dolů.

Zobrazují se například následující informace o vozidle: dojezdová vzdálenost, počet ujetých kilometrů, stav nabití

#### **UPOZORNĚNÍ**

Při nedostatku paliva může dojít k poškození systému čištění výfukových plynů.

- e Nikdy nejezděte až do úplného spotřebování paliva v nádrži.
- e Po rozsvícení výstražné kontrolky neprojíždějte zatáčky vysokou rychlostí.

## <span id="page-19-3"></span>**Údaje o cestě**

Údaje o cestě se zobrazují na třech různých úrovních.

- **1.** V aplikaci zvolte hlavní oblast **Moje vozidlo**.
- **2.** Posunutím prstu ve svislém směru přejděte v zobrazení dolů.
- **3.** Zvolte možnost **Všechny údaje o cestě**.

Zobrazí se aktuální údaje o cestě. Přejetím prstem doprava či doleva můžete vybrat další údaje o cestě.

## **Informace**

Údaje o cestě můžete vynulovat na multifunkčním displeji na přístrojové desce vozidla. Další informace o multifunkčním displeji naleznete v samostatném návodu k obsluze vozidla.

**X Y/Ý Z**  $\check{7}$ 

#### <span id="page-20-4"></span>**Vyhledávač vozidla**

Na navigační mapě se zobrazí poloha vozidla a poloha mobilního telefonu.

- **1.** V aplikaci zvolte hlavní oblast **Prohlížení**.
- **2.** Klepnutím na terč vpravo dole se mapa nasměruje tak, že je zobrazena jak poloha vozidla, tak poloha mobilního telefonu.

Klepnutím na vozidlo můžete spustit navádění z místa mobilního telefonu k vozidlu.

#### <span id="page-20-1"></span>**Houkačka a směrová světla**

Funkce slouží k nalezení zaparkovaného vozidla. Funkce je k dispozici pouze při vypnutém zapalování.

- ◆ Vozidlo stojí a zapalování je vypnuto.
- ◆ Kapota motoru je řádně dovřená.
- ◆ V systému PCM je uděleno oprávnění ke vzdálenému přístupu.
- > Viz kapitola "[Nastavení](#page-4-0) a využívání" na straně [3](#page-4-0).
- **1.** V aplikaci zvolte hlavní oblast **Moje vozidlo**.
- **2.** Na déle než jednu sekundu podržte ovladač houkačky nebo světel.

Houkačka nebo směrová světla se na tři sekundy aktivují. Signalizace ze strany vozidla je v mobilním telefonu potvrzena symbolem trubky nebo symbolem světla.

Troubení nebo blikání vozidla je možné přerušit provedením nějaké činnosti na vozidle (např. otevřením dveří řidiče).

## **Informace**

Tuto funkci používejte výjimečně. Ostatní nechtějí být rušeni troubením houkačky. Je nutné dodržovat také zákony platné v dané zemi.

#### <span id="page-20-3"></span>**Zamykání a odemykání**

- ◆ Vozidlo stojí a zapalování je vypnuto.
- ◆ Dveře řidiče jsou řádně zavřeny.
- ◆ V portálu My Porsche byl zadán bezpečnostní kód.
- > Viz kapitola "[Nastavení](#page-4-0) a využívání" na straně [3](#page-4-0).
- **1.** V aplikaci zvolte položku **Moje vozidlo**.
- **2.** Zvolte odemčený či zamčený zámek.

Dveře vozidla a zadní výklopné dveře se odemknou či zamknou. Při zamykání se aktivuje alarm a zobrazí se symbol zámku.

## <span id="page-20-5"></span>**Používání funkcí alarmu**

Jednotlivé funkce alarmu jsou k dispozici v závislosti na zemi. Chcete-li funkce používat v plném rozsahu, musí být splněny následující předpoklady:

- $\swarrow$  Soukromý režim je deaktivován.
- b V systému PCM je uděleno oprávnění ke vzdálenému přístupu.
- > Viz kapitola "[Nastavení](#page-4-0) a využívání" na straně [3](#page-4-0).

#### <span id="page-20-0"></span>**Alarm vozidla**

Pokud se spustí alarm vozidla, přímo do mobilního telefonu se odešle zpráva push s informacemi o druhu a času alarmu.

#### **Upozornění na místo, upozornění na rychlost a dálkové spuštění alarmu**

- **1.** V aplikaci zvolte hlavní oblast **Moje vozidlo**.
- **2.** Posunutím prstem dolů přejděte v zobrazení níže (**Alarmy a režimy**).
- **3.** Zvolte možnost **Změna nastavení**.
- **4.** Vyberte požadovaný alarm.
- **Upozornění na místo:** Je možné definovat zeměpisnou oblast. Jakmile vozidlo tuto hranici dosáhne nebo ji překročí, bude zaslána zpráva s upozorněním.
- **Upozornění na rychlost:** Slouží k určení rychlostního limitu. Při překročení této rychlostní hranice bude zaslána zpráva s upozorněním.
- **Dálkové spuštění alarmu:** Je možné aktivovat předem nakonfigurované upozornění na místo a na rychlost. Při překročení některého parametru bude vyslána zpráva s upozorněním.

Pomocí funkce **Přidat alarm** můžete přidávat zeměpisné oblasti nebo rychlostní limity.

Pomocí funkce **Upravit** můžete uložené zeměpisné oblasti nebo rychlostní limity upravovat či mazat.

#### $\mathbf{I}$ **Informace**

Změny v nastavení hranice oblasti se upraví u všech uživatelů aplikace, kteří mají přístup k tomuto vozidlu.

## <span id="page-20-2"></span>**Nezávislé topení**

Nezávislé topení umožňuje vytápění vnitřního prostoru vozidla a odmrazování čelního skla, aniž by běžel motor. Prostřednictvím aplikace je možné na dálku ovládat nezávislé topení vozidla.

Kromě samotné funkce topení je možné používat funkci větrání.

**NEBEZPEČÍ** Vdechnutí jedovatých zplodin

Zapnuté nezávislé topení spaluje palivo. Při něm vznikají jedovaté zplodiny, které jsou odváděny pod

## **Porsche [Connect](#page-18-0) App**

#### podlahou vozidla.

**A/Á B C Č D/Ď E/É F G H Ch I/Í J K L M N/Ň O/Ó P Q R Ř S Š T/Ť U/Ú/Ů V W X Y/Ý Z**

e Nezávislé topení nepoužívejte v uzavřených prostorech (např. garáži).

**VAROVÁNÍ** Horké výfukové plyny

Při provozu nezávislého topení se uvolňují výfukové plyny, které jsou velmi horké.

- ► Před tankováním vypněte nezávislé topení.
- e Vozidlo zaparkujte tak, aby horké výfukové plyny mohly volně unikat spodní stranou karoserie a nepřišly do styku s lehce hořlavými látkami, jako je tráva nebo listí.
- $\boldsymbol{\checkmark}$  Motor je vypnutý.
- ◆ Venkovní teplota nižší než cca 15 °C (pro provoz topení).
- ◆ Dostatečné množství paliva v nádrži (není dosaženo rezervy).
- ✔ Dostatečně nabitý akumulátor.
- ◆ V systému PCM je uděleno oprávnění ke vzdálenému přístupu.
- > Viz kapitola "[Nastavení](#page-4-0) a využívání" na straně [3](#page-4-0).

## <span id="page-21-3"></span>**Okamžité spuštění (Nezávislé topení)**

Nezávislé topení je možné ihned spustit a zastavit.

- 1. V aplikaci zvolte hlavní oblast Moje vozidlo > **Nezávislé topení**.
- **2.** Zvolte možnost Vybrat dobu trvání ▶ Spustit. Příp. hlášení potvrďte.
- **3.** Zadejte a potvrďte bezpečnostní kód. Nezávislé topení se ihned spustí a použije teplotu, která byla ve vozidle nastavena naposledy.

### <span id="page-21-1"></span>**Správa časovačů (Nezávislé topení)**

Pomocí této funkce je možné provádět správu nezávislého topení vozidla ovládaného pomocí časovačů. Nakonfigurovat a uložit lze tři časovače.

- 1. V aplikaci zvolte hlavní oblast Moje vozidlo > **Nezávislé topení**.
- **2.** Zvolte možnost **Správa časovačů** e **Upravit**.
- **3.** Upravte nastavení.
- **4.** Zvolte možnost **Uložit**.
- **5.** Aktivujte časovač pomocí zaškrtávacího pole. Příp. hlášení potvrďte.
- **6.** Zadejte a potvrďte bezpečnostní kód. Časovač je aktivní, když je pole zaškrtnuté.

## **Aktivace časovačů (Nezávislé topení)**

Pomocí této funkce je možné aktivovat již nastavený časovač.

- **1.** V aplikaci zvolte hlavní oblast Moje vozidlo ▶ **Nezávislé topení**.
- **2.** Zvolte možnost **Správa časovačů**.
- **3.** Aktivujte časovač pomocí zaškrtávacího pole. Příp. hlášení potvrďte.
- **4.** Zadejte a potvrďte bezpečnostní kód. Časovač je aktivní, když je pole zaškrtnuté.

## <span id="page-21-0"></span>**Nastavení funkcí klimatizace (vozidla E-Hybrid)**

Prostřednictvím aplikace je možné na dálku ovládat klimatizaci vašeho vozidla E-Hybrid.

Dostupnost funkce závisí na typu a konfiguraci vozidla. Další informace získáte u svého servisního partnera Porsche.

Aby bylo možné používat funkce aplikace v plném rozsahu, musí být splněny tyto předpoklady:

- ✔ Soukromý režim je deaktivován.
- $\checkmark$  V systému PCM je uděleno oprávnění ke vzdálenému přístupu.
- > Viz kapitola ["Nastavení](#page-4-0) a využívání" na straně [3](#page-4-0).
- ✔ Dostatečně nabitý akumulátor.

#### <span id="page-21-2"></span>**Okamžité spuštění**

Klimatizaci je možné ihned spustit a zastavit.

- **1.** V aplikaci zvolte hlavní oblast Moje vozidlo ▶ **Klimatizace**.
- **2.** Zvolte možnost **Spustit**. Klimatizace se ihned spustí a použije teplotu, která byla v aplikaci nastavena jako standardní. Klimatizování se ukončí po 30 minutách.

## **Informace**

- Proud a distribuce vzduchu je regulována automaticky nezávisle na tom, jaká nastavení byla aktivní při zastavení vozidla.
- Klimatizace se u vašeho vozidla spustí pouze v případě, že je vysokonapěťový akumulátor dostatečně nabitý. Další informace o procesu nabíjení vysokonapěťového akumulátoru naleznete v samostatném návodu k obsluze vozidla.
- Upozorňujeme, že činnost klimatizace vybíjí vysokonapěťový akumulátor nebo snižuje rychlost jeho nabíjení.

# **Informace**

Časovač používá čas nastavený ve vozidle, nikoli čas zobrazovaný mobilním telefonem.

## <span id="page-22-1"></span>**Používání funkce Jízda na elektřinu (vozidla E-Hybrid)**

Prostřednictvím aplikace můžete na dálku ovládat dobíjení vozidla E-Hybrid a zobrazit aktuální stav.

# **Informace**

Další informace o nabíjení vysokonapěťového akumulátoru naleznete v samostatném návodu k obsluze vozidla.

## <span id="page-22-3"></span>**Okamžité spuštění (Jízda na elektřinu)**

Pokud nabíjení lze ihned spustit.

- ✔ Soukromý režim je deaktivován.
- $\checkmark$  V systému PCM je uděleno oprávnění ke vzdálenému přístupu.
- > Viz kapitola "[Nastavení](#page-4-0) a využívání" na straně [3](#page-4-0).
- $\checkmark$  Nabíjecí zařízení je připojeno.
- **1.** V aplikaci zvolte hlavní oblast **Moje vozidlo**.
- **2.** Posunutím prstem dolů přejděte v zobrazení níže (**Podrobnosti o nabíjení**).
- **3.** Zvolte možnost **Spustit nabíjení**. Postup nabíjení bude bezprostředně zahájen.

## <span id="page-22-2"></span>**Správa a aktivace časovačů (vozidla E-Hybrid)**

Aby bylo možné používat funkce aplikace v plném rozsahu, musí být splněny tyto předpoklady:

- ◆ Soukromý režim je deaktivován.
- V systému PCM je uděleno oprávnění ke vzdálenému přístupu.
- > Viz kapitola "[Nastavení](#page-4-0) a využívání" na straně [3](#page-4-0).
- ✔ Dostatečně nabitý akumulátor.
- $\checkmark$  Nabíjecí zařízení je připojeno.

### **Správa časovačů**

Tuto funkci lze použít k časovému řízení klimatizace vozidla E-Hybrid nebo procesu nabíjení vysokonapěťového akumulátoru. K nastavenému časovému okamžiku se systém vozidla snaží dosáhnout nastavených klimatických podmínek nebo nastavené úrovně nabití. Nakonfigurovat a uložit lze nanejvýš tři časovače.

#### $\ddot{\mathbf{r}}$ **Informace**

Vozidlo je pomocí časovače klimatizováno také tehdy, když není nabíjecí zástrčka zapojena do nabíjecí přípojky.

- **1.** V aplikaci zvolte hlavní oblast **Moje vozidlo**.
- **2.** Posunutím prstu ve svislém směru přejděte v zobrazení dolů.
- **3.** Zvolte možnost Správa časovačů ▶ Upravit.
- **4.** Upravte požadovaný časovač prostřednictvím funkce  $\mathcal{D}$ .
- **5.** Upravte nastavení.
	- **Opakovat**: Časovač se spouští v každý zvolený den v týdnu v tomtéž čase. V opačném případě se nastavený časovač spouští jednorázově v požadovaném čase.
	- **Klimatizovat**: Lze zvolit klimatizování probíhající současně s nabíjením. Použije se teplota nastavená pro časovač **klimatizace**.
- **6.** Zvolte možnost **Uložit**.

Nastavený časovač se aktivuje a vozidlo bude nabíjeno až do požadovaného okamžiku.

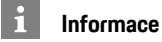

#### Časovač používá čas nastavený ve vozidle, nikoli čas zobrazovaný mobilním telefonem.

#### **Aktivace časovače**

Pomocí této funkce je možné aktivovat již nastavený časovač. Pokud je aktivován časovač, je vozidlo k naprogramovanému časovému okamžiku nabito nebo klimatizováno.

- $J$  le nastaven časovač.
- **1.** V aplikaci zvolte hlavní oblast **Moje vozidlo**.
- **2.** Posunutím prstu ve svislém směru přejděte v zobrazení dolů.
- **3.** Zvolte možnost **Správa časovačů**.
- **4.** Aktivujte časovač pomocí zaškrtávacího pole. Nastavený časovač se aktivuje a vozidlo bude nabíjeno až do požadovaného okamžiku.

## <span id="page-22-0"></span>**Systém sledování vozidla Porsche (PVTS)**

Funkce systému sledování vozidla Porsche (PVTS) je možné pomocí aplikace aktivovat či deaktivovat na dálku.

K dispozici jsou tyto speciální režimy:

- **Servisní režim**: Je-li zapnut tento režim, nedojde ke spuštění alarmu, když jsou na vozidle prováděny servisní práce (např. odpojení akumulátoru).
- **Přepravní režim**: Je-li zapnut tento režim, nedojde k spuštění alarmu, když se vozidlo pohybuje s vypnutým zapalováním (např. při jízdě na trajektu).
- **Deaktivace (PVTS Plus)**: Je-li zapnut tento režim, deaktivuje se kontrola karty řidiče (Driver

## **Porsche [Connect](#page-18-0) App**

Card), takže i kdyby karta řidiče chyběla, alarm se nespustí.

#### **UPOZORNĚNÍ**

Tyto funkce používejte výjimečně.

e Aktivací speciálních režimů je bezpečnost vozidla přechodně snížena.

Přítomnost systému PVTS nebo PVTS Plus závisí na výbavě vozidla.

#### $\mathbf i$ **Informace**

- Balíček výbavy Systém sledování vozidla Porsche (PVTS) (s kartou řidiče (Driver Card) nebo bez ní) závisí na požadavcích pojišťoven a zákonů příslušné země.
- Další informace o systému sledování vozidla Porsche (PVTS) naleznete v samostatném návodu k obsluze vozidla.

#### **Zapnutí a vypnutí speciálního režimu**

- b V systému PCM je uděleno oprávnění ke vzdálenému přístupu.
- > Viz kapitola "[Nastavení](#page-4-0) a využívání" na straně [3](#page-4-0).
- ◆ V portálu My Porsche byl zadán bezpečnostní kód.
- > Viz kapitola "[Nastavení](#page-4-0) a využívání" na straně [3](#page-4-0).
- **1.** V aplikaci zvolte hlavní oblast **Moje vozidlo**.
- **2.** Posunutím prstem dolů přejděte v zobrazení níže (**Alarmy a režimy**).

Před aktivací je nutné zadat bezpečnostní kód uložený v portálu My Porsche.

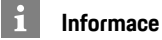

V některých zemích je maximální doba využívání omezena kvůli požadavkům pojišťoven.

## <span id="page-24-1"></span><span id="page-24-0"></span>**Porsche Offroad Precision App1**

Aplikace dostupná v závislosti na dané zemi nabízí spojení mezi vozidlem a mobilním telefonem. Díky ní lze zobrazit, vykreslit a analyzovat jízdní údaje přímo v mobilním telefonu.

Přenos probíhá přes síť WiFi. K používání aplikace není nezbytně nutná karta SIM / datové připojení. Další informace o navázání připojení k síti WiFi v systému PCM naleznete v samostatném návodu k obsluze vozidla.

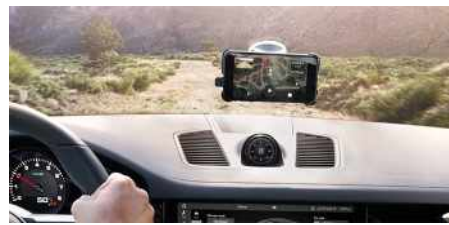

Obr. 11: Aplikace

Aplikace je vaším osobním průvodcem na dobrodružstvích v terénu a nabízí tyto možnosti:

- Ruční terénní režim
- Záznam cest v terénu
- Zachycení momentů
- Vytvoření videosestřihu
- Souhrn cesty

Podrobné informace o instalaci a funkcích aplikace naleznete přímo v aplikaci a na adrese: www.porsche.com nebo u vašeho servisního partnera Porsche.

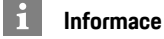

Jelikož aplikace umožňuje přístup k údajům týkajícím se vozidla, doporučujeme chránit data před nežádoucím přístupem třetích stran.

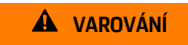

**VAROVÁNÍ** Úprava nastavení a obsluha za jízdy

Nastavování a obsluha aplikací za jízdy může odvést pozornost od dění na vozovce. Řidič tak může ztratit kontrolu nad vozem.

e Obsluze a úpravě nastavení se věnujte pouze tehdy, když vozidlo stojí.

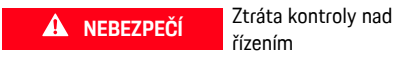

řízením

Při způsobu jízdy, který není přizpůsoben podmínkám provozu, a při provádění riskantních manévrů můžete ztratit kontrolu nad vozidlem.

- e Způsob jízdy a jízdní manévry přizpůsobte vlastním schopnostem, povětrnostním podmínkám, stavu vozovky a dopravní situaci.
- Aplikaci používejte pouze na uzavřených tratích mimo veřejný provoz.

**B C Č D/Ď E/É F G H Ch I/Í J K L M N/Ň O/Ó P Q R Ř S Š T/Ť U/Ú/Ů V W X Y/Ý Z Ž 23**

**A/Á**

1. Změny označení a funkcí vyhrazeny

## **[Riziková](#page-25-0) místa**

 $\overline{\phantom{0}}$ 

**CO** 

## **A/Á B C Č D/Ď E/É F G H Ch I/Í J K L M N/Ň O/Ó P Q R Ř S Š T/Ť U/Ú/Ů V W X Y/Ý Z Ž**

## <span id="page-25-0"></span>**Riziková místa**

<span id="page-25-1"></span>Se službou **Riziková místa** jsou k dispozici (v závislosti na konkrétní zemi) funkce **Lokální upozornění na nebezpečí** a **Rozpoznávání dopravních značek**.

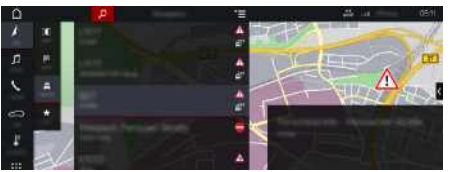

Obr. 12: Riziková místa

Připojením vozidla k síti získáte přístup ke sdíleným anonymizovaným informacím ostatních vozidel. Systém PCM tak dokáže včas upozornit na nebezpečná místa a díky neustále aktualizovaným údajům poskytuje optimalizované zobrazování dopravních značek.

- $J$  Je navázáno datové připojení.
- b V portálu My Porsche jsou aktivovány služby Porsche Connect.
	- > Viz kapitola "[Nastavení](#page-4-0) a využívání" na straně [3](#page-4-0).

#### <span id="page-25-2"></span>**Aktivace online navigace**

**1. NAV**  $\triangleright$  **MAP**  $\triangleright$  **Ikona**  $\triangleright$  **Iv** záhlaví)

**2.** Zvolte možnost **Online navigace**.

### <span id="page-25-3"></span>**Zobrazení hlášení**

- ◆ Navádění k cíli je aktivní.
- $\triangleright$  **NAV**  $\triangleright$  **TRAFFIC**  $\stackrel{?}{\frown}$ Nebezpečná místa, která byla zjištěna službou

Riziková místa, jsou označena symbolem . Na přístrojové desce (ukazatel Rychlost a asistence) se zobrazí hlášení krátce před tím, než k nebezpečnému místu přijedete.

# <span id="page-26-0"></span>**Rozšířená navigace**

## <span id="page-26-2"></span>**Doprava v reálném čase**

Se službou **Aktuální dopravní informace** se bude zobrazovat aktuální hustota provozu online v reálném čase a silnice v systému Porsche Communication Management (PCM) se zabarví podle aktuální dopravní situace.

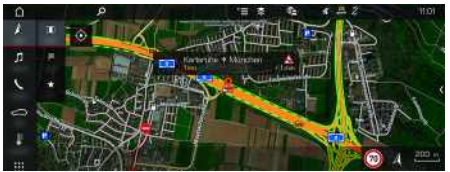

Obr. 13: Dopravní situace je vyznačena v zobrazení mapy

Zobrazí se tyto dopravní informace:

- Zelené čáry: Minimální provoz
- Žluté čáry: Hustý provoz
- červené čáry: dopravní zácpa
- Tmavě červené čáry: Ucpané silnice

V mapě navigace se také budou zobrazovat hlášení prací na silnici, nehod, nebezpečných míst atd.

### **Aktivace aktuální dopravy**

- ◆ Je navázáno datové připojení.
- ◆ V portálu My Porsche jsou aktivovány služby Porsche Connect.
- > Viz kapitola "[Nastavení](#page-4-0) a využívání" na straně [3](#page-4-0).
- **1. NAV**  $\triangleright$  **MAP**  $\cdot\cdot$  **Možnosti**  $\cdot\cdot$  **Nastavení navigace**
- **2. Online služby navigace ▶ Online navigace.** Při aktivní navigaci se hlášení zobrazí na mapě navigace. Když je aktivní aktuální doprava, v záhlaví se zobrazí příslušný symbol stavu ...

#### **Zobrazení hlášení aktuální dopravy**

Podrobnosti aktuální dopravy zobrazíte otevřením příslušného hlášení.

- $\angle$  Je navázáno datové připojení.
- b V portálu My Porsche jsou aktivovány služby Porsche Connect.
- > Viz kapitola "[Nastavení](#page-4-0) a využívání" na straně [3](#page-4-0).
- b Je aktivována online navigace.
- > Viz kapitola "Aktivace online [trasování"](#page-26-1) na straně [25.](#page-26-1)
- **1.** Na mapě zvolte symbol **4.** Zobrazí se stručný přehled s informacemi o trase, zpoždění a druhy poruch.
- **2.** Klepněte na stručný přehled. Na pravém okraji stránky systému PCM se zobrazí podrobné informace.

# <span id="page-26-3"></span>**Moje cíle**

Prostřednictvím portálu My Porsche nebo aplikace můžete vytvářet cíle, které si můžete zobrazit přímo v systému PCM.

- $\checkmark$  Je navázáno datové připojení.
- b V portálu My Porsche jsou aktivovány služby Porsche Connect.
- > Viz kapitola "[Nastavení](#page-4-0) a využívání" na straně [3](#page-4-0).
- b V systému PCM je zadán párovací kód.
- > Viz kapitola "[Nastavení](#page-4-0) a využívání" na straně [3](#page-4-0).
- **1.** Zvolte možnost **NAV FAV \*** Zobrazí se cíle a oblíbené položky uložené v portálu My Porsche nebo prostřednictvím aplikace.
- **2.** Zvolte cíl a možnost **Začít navigaci**.
- Viz kapitola "[Přenesení](#page-19-0) cíle navigace do systému [PCM"](#page-19-0) na straně [18.](#page-19-0)

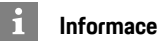

Online cíle, které byly uloženy v nabídce **Moje cíle**, budou po uplynutí 30 dnů smazány.

# <span id="page-26-4"></span>**Online trasování**

Po aktivaci možnosti **Online Routing** jsou při výpočtu trasy dodatečně používána online data, která umožňují lepší navádění po trase.

#### <span id="page-26-1"></span>**Aktivace online trasování**

- ✔ Je navázáno datové připojení.
- b V portálu My Porsche jsou aktivovány služby Porsche Connect.
- > Viz kapitola "[Nastavení](#page-4-0) a využívání" na straně [3](#page-4-0).
	- **NAV** ► Možnosti ► Nastavení navigace ▶ Online služby navigace ▶ Online navigace.

# <span id="page-26-5"></span>**Satelitní mapy**

V menu **Google Earth** můžete použít satelitní údaje k zobrazení leteckých snímků budov, ulic a krajiny.

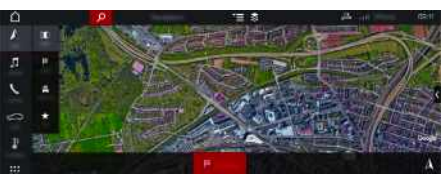

Obr. 14: Zobrazení satelitní mapy

- ✔ Je navázáno datové připojení.
- b V portálu My Porsche jsou aktivovány služby Porsche Connect.
- > Viz kapitola "[Nastavení](#page-4-0) a využívání" na straně [3](#page-4-0).

**26**

**1. NAV** e **MAP** e (v záhlaví)

**2.** Zvolte možnost **Google Earth**.

## <span id="page-27-1"></span>**Panoramatický pohled**

Panoramatický pohled se zobrazí na seznamu s podrobnostmi po zvolení dostupného zvláštního cíle (POI) na pravém okraji systému PCM.

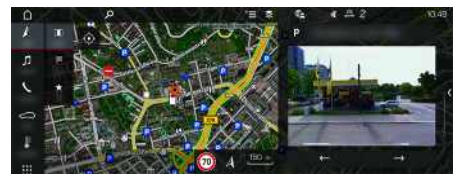

Obr. 15: Panoramatický pohled

- ◆ Je navázáno datové připojení.
- b V portálu My Porsche jsou aktivovány služby Porsche Connect.
- > Viz kapitola "[Nastavení](#page-4-0) a využívání" na straně [3](#page-4-0).
- $\checkmark$  Je aktivována online navigace.
- Zvolte zvláštní cíl (POI) v možnosti NAV <sup>e</sup> **DEST** /**MAP** Zvolte možnost .

## <span id="page-27-0"></span>**Online aktualizace map**

Pomocí služby **Online aktualizace map** lze přes internet aktualizovat mapové podklady navigačního systému.

- ◆ Je navázáno datové připojení.
- b V portálu My Porsche jsou aktivovány služby Porsche Connect.
- > Viz kapitola "[Nastavení](#page-4-0) a využívání" na straně [3](#page-4-0).
- Pro příslušnou oblast jsou automaticky vyhledávány aktualizace. Jakmile je aktualizace možná, zobrazí se v systému PCM odpovídající upozornění.

## <span id="page-27-2"></span>**Vlastní trasy**

Vlastní trasa bude uložena, jakmile jste dvakrát projeli identickou trasou.

#### **Aktivace vlastních tras**

#### **1. NAV E**  $\triangleright$  Možnosti **E**  $\triangleright$  **Nastavení navigace**

**2.** V nabídce **Vlastní trasy** aktivujte funkci **Vlastní trasy**.

Na mapě se vpravo dole zobrazí symbol  $\sim$ 

#### $\ddot{\mathbf{i}}$ **Informace**

- Lze vložit až tři cíle, přičemž ke každému cíli jsou dále k dispozici až tři trasy. Návrhy tras jsou upřednostňovány podle toho, jak často se identickou trasou jede.
- V závislosti na aktuální poloze vozidla se zobrazují informace o dopravní situaci pro případné vlastní trasy.
- Systém PCM rozlišuje, zda je trasa používána během týdne nebo o víkendech. Zaznamenané vlastní trasy jsou zobrazovány pouze v odpovídajícím období – buď o víkendu, nebo během pracovních dnů.
- Spuštěním funkce **Vlastní trasy** bude ukončeno aktivní navádění k cíli.

#### **Vyvolání vlastních tras**

- ✔ Osobní trasy isou aktivovány.
- $1.$  **NAV**  $\mathbb{Z}$   $\triangleright$  **MAP**
- **2.** V pravé dolní části mapy zvolte možnost
- **3.** Vyberte požadovanou vlastní trasu ze seznamu návrhů.
- **4.** Zvolte **Start** .

#### **Vymazání vlastní trasy**

Uložené vlastní trasy zůstanou po vypnutí funkce uloženy a musí být vymazány.

**1. NAV**  $\triangleright$  **MAP**  $\cdot\cdot$  **Možnosti**  $\cdot\cdot$  **Nastavení navigace** e **Vlastní trasy**

## <span id="page-28-0"></span>**Rozšířené rádio**

Se službou **Rozšířené rádio** lze přepínat mezi vestavěným internetovým rádiem a hybridním rádiem. Internetové rádio přijímá online rozhlasové stanice, hybridní rádio provádí automatickou volbu podle c o nejlepšího příjmu.

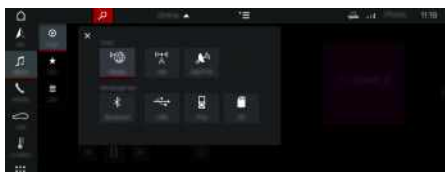

Obr. 16: Rozšířené rádio

- $\angle$  Je navázáno datové připojení.
- ◆ V portálu My Porsche jsou aktivovány služby Porsche Connect.
- > Viz kapitola "[Nastavení](#page-4-0) a využívání" na straně [3](#page-4-0).

### <span id="page-28-2"></span>**Zobrazení internetového rádia**

S internetovým rádiem začleněným do systému PCM můžete přijímat online kanály rozhlasových stanic.

- **1.** Zvolte možnost **MEDIA D** ▶ PLAY © .
- **2.** V záhlaví zvolte zdroj multimédií **v** ▶ Online.

### **Kategorizace stanic**

Internetové rozhlasové stanic e je možné zobrazit podle kategorií oblíbenosti, země, žánru a jazyka.

- **1.** Zvolte možnost **MEDIA** D ► LIST
- **2.** Zvolte požadovanou kategorii, např. **Žánr** .

#### <span id="page-28-1"></span>**Aktivace hybridního rádia**

Funkce **hybridního rádia** umožňuje neustál e dokonalý příjem. Pokud je příjem DAB nebo FM rušen okolím a tato funkce je aktivována, systém PCM

automaticky přeladí na internetovou rozhlasovou stanici.

- ✔ Je zvolen multimediální zdroj **DAB/FM**.
- **1.** Zvolte **MEDIA** D Možnosti
- **2.** Aktivujte možnost **Nastavení přijímače ► Online vysílání stanice** .

Jakmile bude při slabém signálu automatick y naladěna online stanice, zobrazí se pod názvem

stanice symbol **Chline** 

## **Nastavení kvalit y streamování**

Aby bylo možné omezit spotřebu da t , je možné kvalitu streamování nastavit při příjmu internetových rozhlasových stanic .

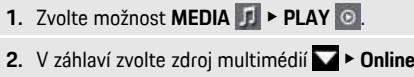

.

**3.** Možnosti **kalita Kvalita streamování** 

### <span id="page-28-3"></span>**Zapnutí/vypnutí online doplňkových dat**

Pomocí této možnosti se mohou zobrazovat doplňková metadata a přebaly alb.

- **1.** Zvolte možnost **MEDIA** .
- **2.** Zvolte Možnosti **ie → Nastavení přijímače** ▶ **Online doplňková data** .

## **[Vyhledávač](#page-29-0)**

**A/Á B C Č D/Ď E/É F G**

# <span id="page-29-0"></span>**Vyhledávač**

<span id="page-29-1"></span>**Vyhledávač** je ústřední vyhledávací funkce v navigaci systému Porsche Communication Management (PCM). Ve vyhledávači můžete zobrazit informace o cílech, jako jsou restaurace, hotely, čerpací stanice nebo parkoviště.

Cíle je možné zobrazit v aktuálním prostředí, podél trasy, v cílovém místě nebo na jiném místě. Vybraný cíl můžete použít jako cíl navigace nebo uložit jako oblíbenou položku.

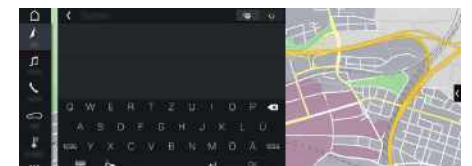

Obr. 17: Vyhledávač

- ◆ Je navázáno datové připojení.
- ◆ V portálu My Porsche jsou aktivovány služby Porsche Connect.
- > Viz kapitola "[Nastavení](#page-4-0) a využívání" na straně [3](#page-4-0).
- **1. NAV** v záhlaví vyberte možnost  $\mathbf{X} \cdot \mathbf{Q}$ . Vedle zadávacího řádku můžete přepnout mezi integrovaným vyhledáváním v paměti systému PCM a online obsahu a hledáním pouze na internetu
- **2.** Zvolte cíl.

Zobrazí se informace, jako například dostupnost, cena nebo hodnocení.

## **3. Začít navigaci** .

### **Vyhledání zvláštního cíle**

- ◆ Je navázáno datové připojení.
- b V portálu My Porsche jsou aktivovány služby Porsche Connect.
- > Viz kapitola "[Nastavení](#page-4-0) a využívání" na straně [3](#page-4-0).
- **1. NAV** ► **DEST** ► **Zvláštní cíle**Zvolte možnost  $\bullet$
- **2.** Je možné vyhledat například následující kategorie:
- **Parkoviště**
- **Čerpací stanice**
- **Hotely**
- **Restaurace**
- **Dobíjecí stanice** (pouze pro vozidla E-Hybrid)
- **3.** Stisknutím ikony v záhlaví ▶ zvolíte požadovanou možnost:
- **V blízkosti**: Zobrazí se cíle v okolí aktuální polohy vozidla.
- **Podél trasy**: Když je aktivní navádění k cíli, zobrazují se cíle podél trasy.
- **V cílovém místě**: Když je aktivní navádění k cíli, zobrazí se cíle v cílovém místě.
- **Na jiném místě**: Zobrazí se cíle ve vyhledávaném místě.

## **Seznam hesel, rejstřík**

## <span id="page-30-0"></span>**Seznam hesel, rejstřík**

## **A**

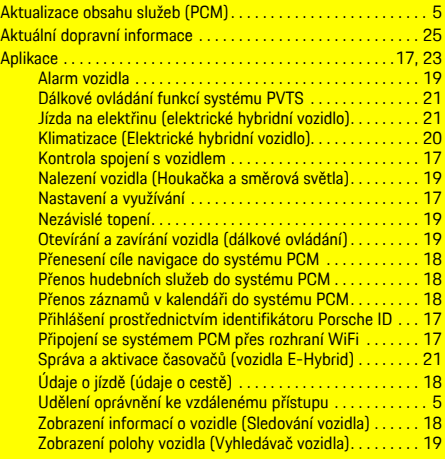

#### App

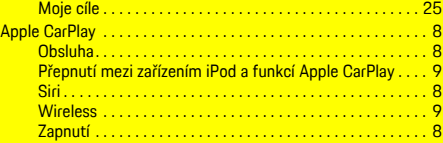

#### **B**

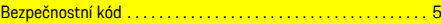

## **Č**

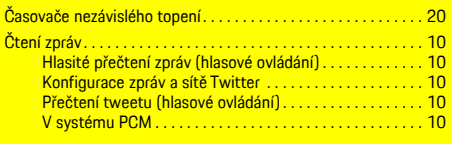

#### **D**

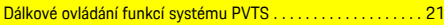

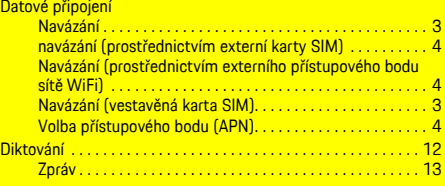

#### **F**

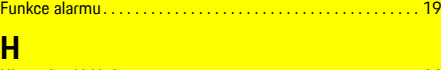

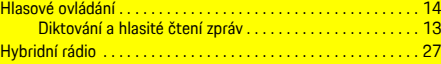

#### **I**

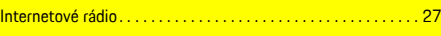

**J**<br>Jízda na elektřinu (elektrické hybridní vozidlo) . . . . . . . . . . . . [21](#page-22-1)

## **K**

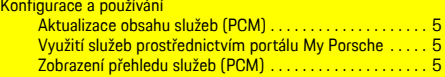

# **M**

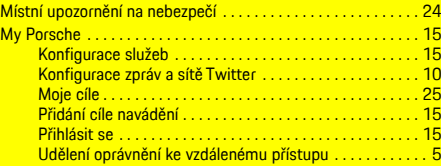

#### **N**

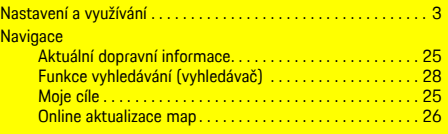

#### Online navigace . . . . . . . . . . . . . . . . . . . . . . . . . . . . . . . . . . [25](#page-26-2) Online trasování . . . . . . . . . . . . . . . . . . . . . . . . . . . . . . . . . . [25](#page-26-4) Panoramatický pohled. . . . . . . . . . . . . . . . . . . . . . . . . . . . . [26](#page-27-1) Satelitní mapy . . . . . . . . . . . . . . . . . . . . . . . . . . . . . . . . . . . [25](#page-26-5) Vlastní trasy . . . . . . . . . . . . . . . . . . . . . . . . . . . . . . . . . . . . . [26](#page-27-2) Nezávislé topení . . . . . . . . . . . . . . . . . . . . . . . . . . . . . . . . . . . . . . [19](#page-20-2)

## **O**

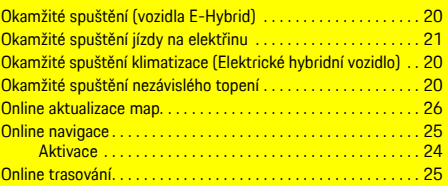

#### **P**

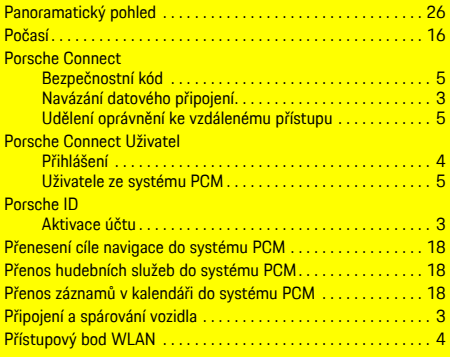

### **R**

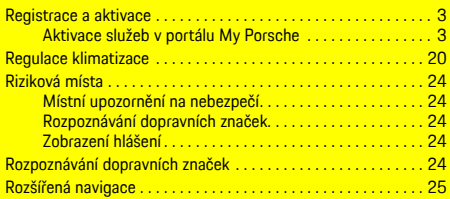

## **Seznam hesel, rejstřík**

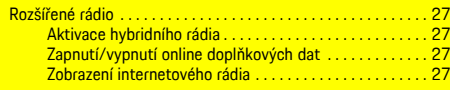

## **S**

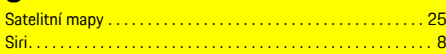

## **T**

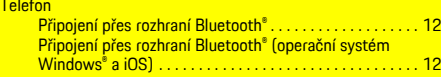

## **U**

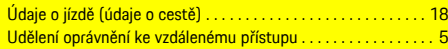

## **V**

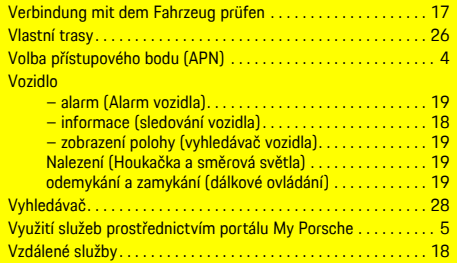

## **Z**

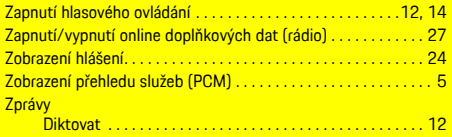